# **Operating Instructions** Operating Instructions

# **Seven2Go™ pro Conductivity Meter**

S7

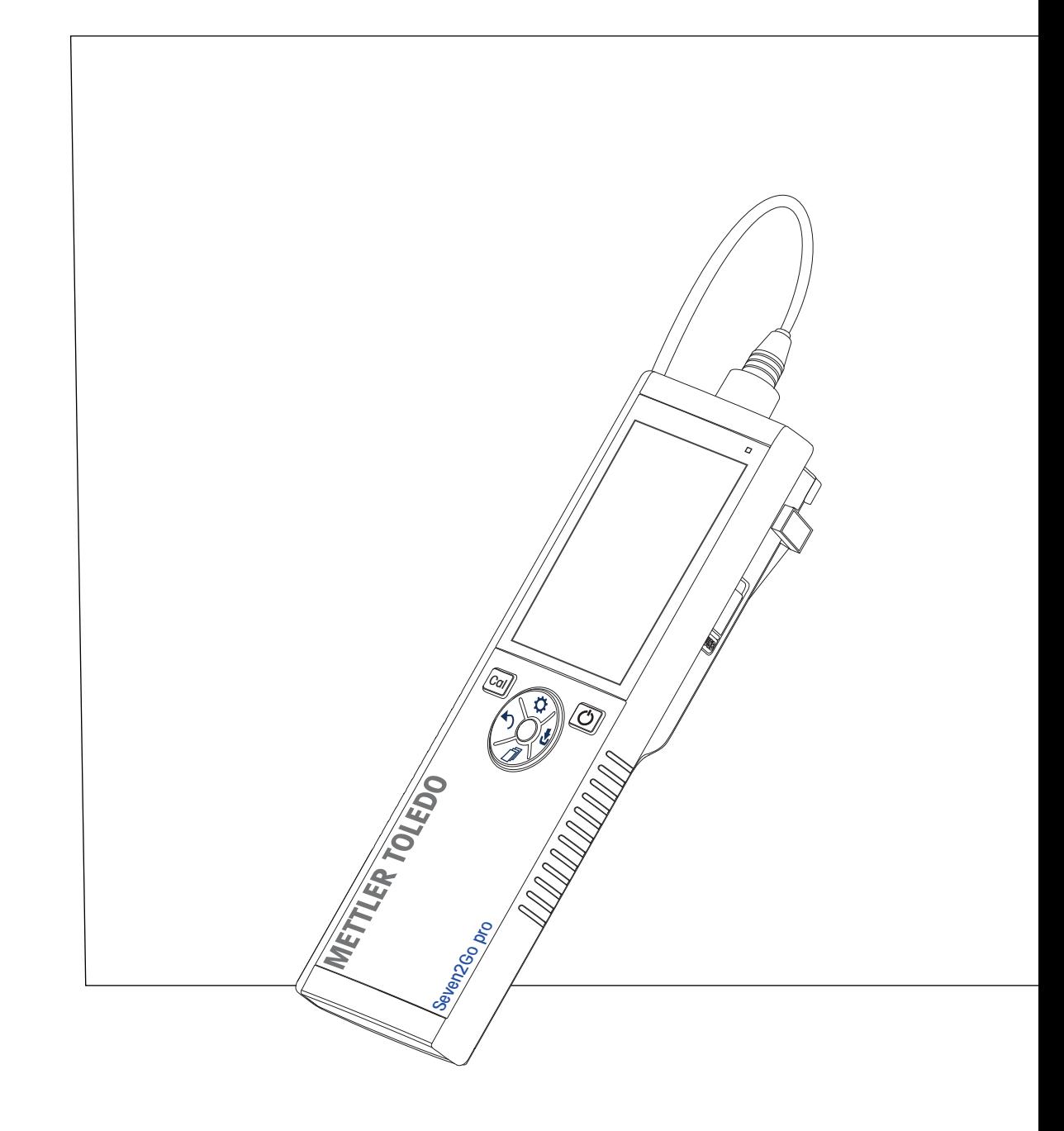

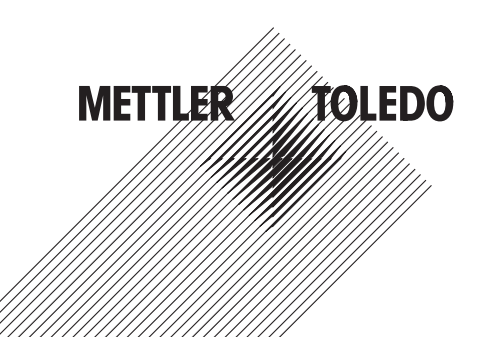

# **Table of Contents**

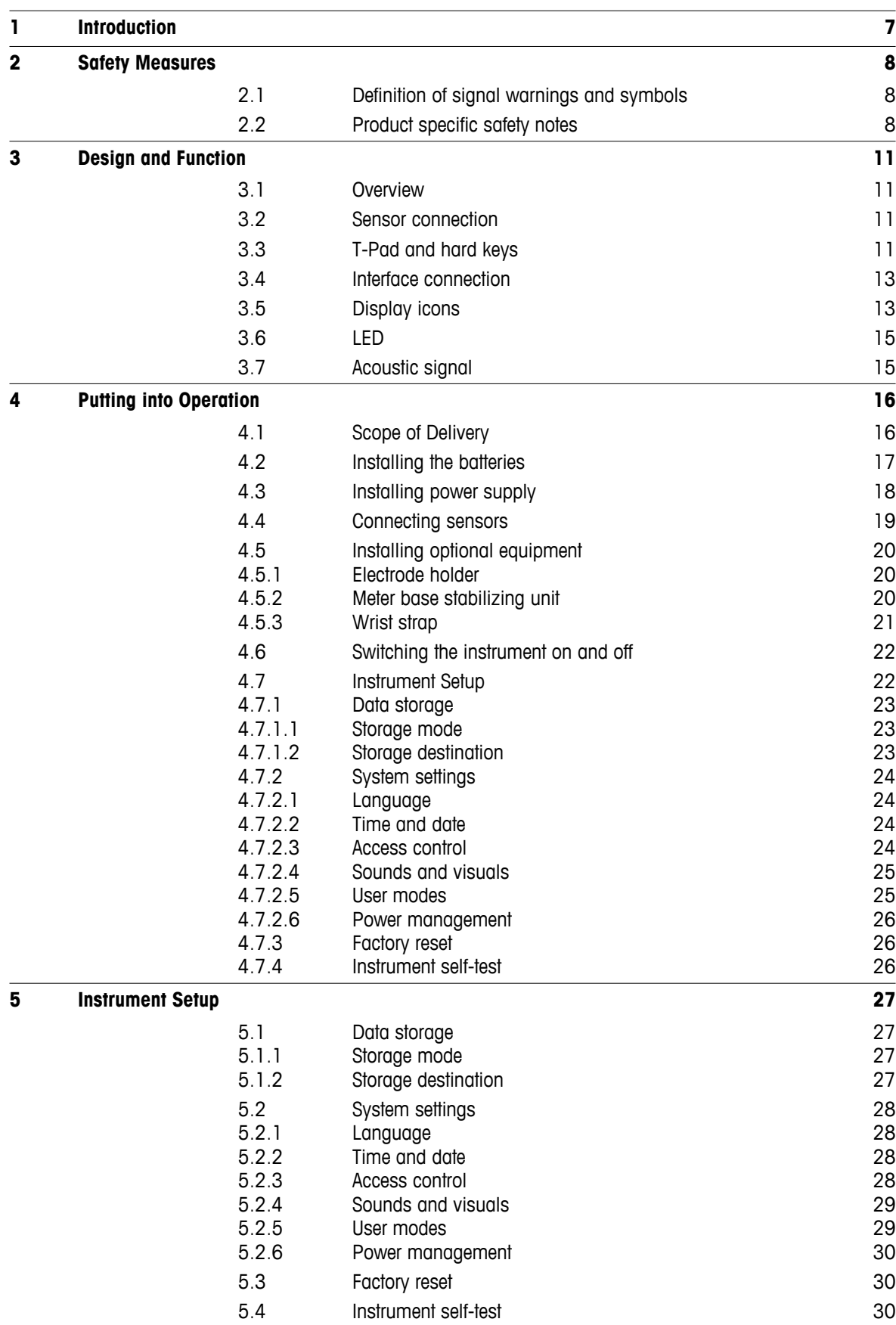

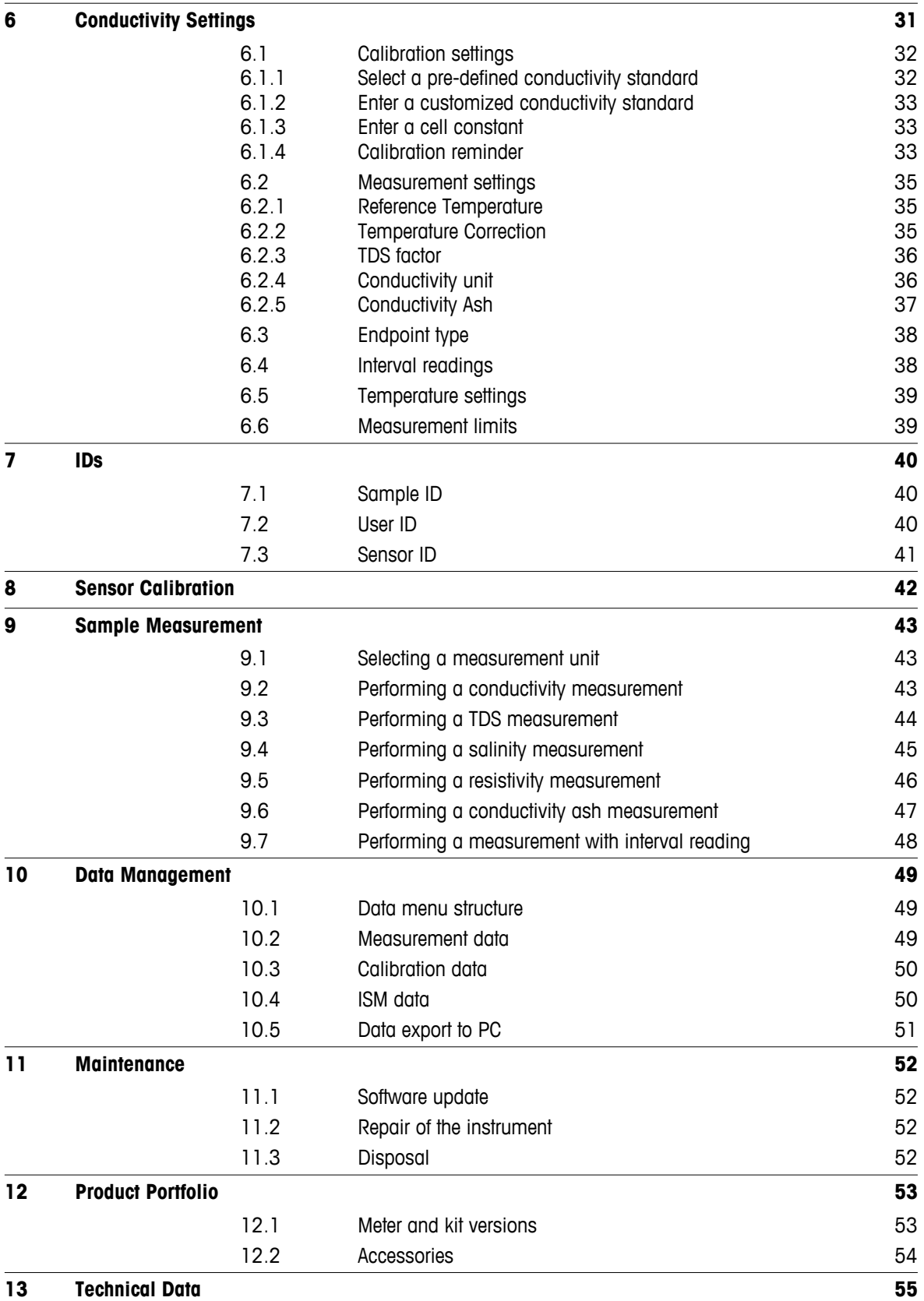

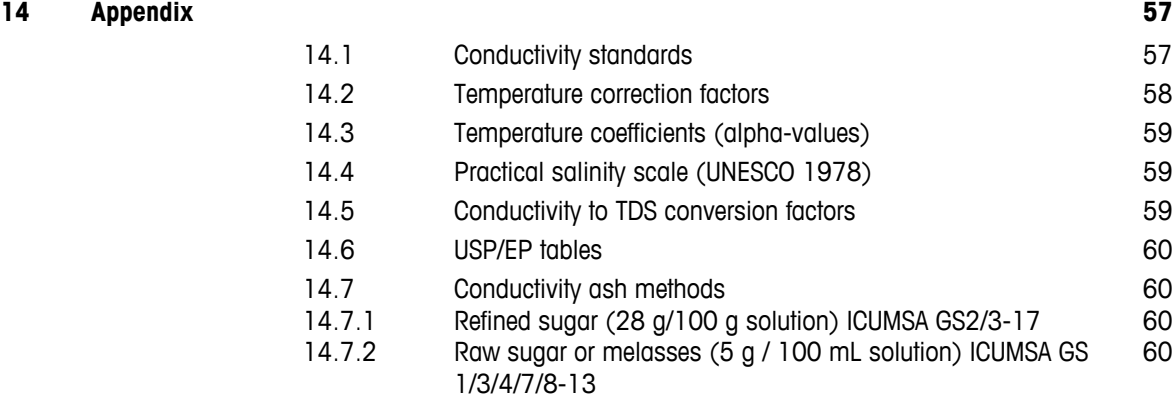

# <span id="page-6-0"></span>**1 Introduction**

Thank you for purchasing this high quality METTLER TOLEDO portable meter. Everywhere you measure pH, conductivity or dissolved oxygen - the Seven2Go™ portables are designed to offer you fast quality data, onehanded operation and an investment that lasts. Whether you work in the laboratory, at-line or outdoors, the Seven2Go™ meters will provide you with high quality measurement everywhere you go. The Seven2Go™ offers many exciting features, including:

- Simple and intuitive menus that shorten steps needed for setting up measurements and calibration
- T-pad hard keys for comfortable and fast navigation
- Rubber side-guards for comfortable, one-handed operation
- IP67 rating for the entire measurement system, including meter, sensor and the connection cables
- Useful accessories such as the electrode clip, the meter base stabilizing unit, the wrist strap and the uGo™ carrying case with hermetically sealed interior for easy cleaning

# <span id="page-7-0"></span>**2 Safety Measures**

# **2.1 Definition of signal warnings and symbols**

Safety notes are marked with signal words and warning symbols. These show safety issues and warnings. Ignoring the safety notes may lead to personal injury, damage to the instrument, malfunctions and false results.

#### **Signal words**

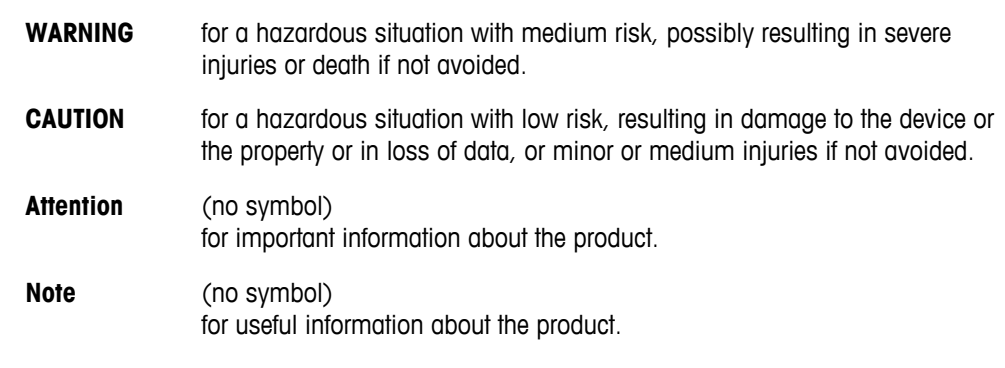

#### **Warning symbols**

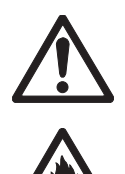

Inflammable or explosive substance

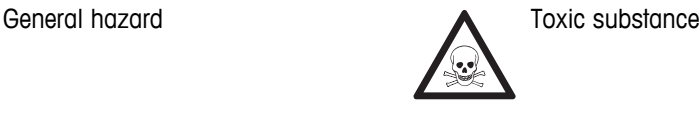

**2.2 Product specific safety notes**

Your instrument represents state-of-the-art technology and complies with all recognized safety rules, however, certain hazards may arise in extraneous circumstances. Do not open the housing of the instrument; it does not contain any parts that can be maintained, repaired or replaced by the user. If you ever have problems with your instrument, contact your authorized METTLER TOLEDO dealer or service representative.

#### **Intended use**

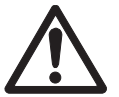

This instrument is designed for a wide range of applications in various areas and is suitable for measuring pH (S2, S8), conductivity (S3, S7) or dissolved oxygen (S4, S9).

The use therefore requires knowledge and experience in working with toxic and caustic substances as well as knowledge and experience working with application-specific reagents, which may be toxic or hazardous.

The manufacturer shall not be held liable for any damage resulting from incorrect usage divergent to the operating instructions. Furthermore, the manufacturer`s technical specifications and limits must be adhered to at all times and in no way exceeded.

**Location**

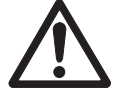

The instrument has been developed for indoor and outdoor operation and may not be used in explosive environments.

Use the instrument in a location which is suitable for the operation, protected from direct sunlight and corrosive gases. Avoid powerful vibrations, excessive temperature fluctuations and temperatures below 0 °C and above 40 °C.

#### **Protective Clothing**

It is advisable to wear protective clothing in the laboratory when working with hazardous or toxic substances.

A lab coat should be worn.

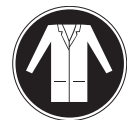

Suitable eye protection such as goggles should be worn.

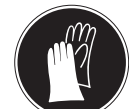

Use appropriate gloves when handling chemicals or hazardous substances, checking their integrity before use.

#### **Safety notes**

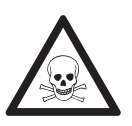

# **WARNING**

**Chemicals**

All relevant safety measures are to be observed when working with chemicals.

- a) Set up the instrument in a well-ventilated location.
- b) Any spills should be wiped off immediately.
- c) When using chemicals and solvents, comply with the instructions of the producer and the general lab safety rules.

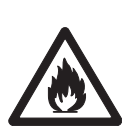

# **Flammable solvents**

**WARNING**

All relevant safety measures must be observed when working with flammable solvents and chemicals.

- a) Keep all sources of flame away from the workplace.
- b) When using chemicals and solvents, comply with the instructions of the producer and the general lab safety rules.

#### **FCC Rules**

This device complies with Part 15 of the FCC Rules and Radio Interference Requirements of the Canadian Department of Communications. Operation is subject to the following conditions: (1) this device may not cause harmful interference, and (2) this device must accept any interference received, including interference that may cause undesired operation.

This equipment has been tested and found to comply with the limits for a Class A digital device, pursuant to Part 15 of the FCC rules. These limits are designed to provide reasonable protection against harmful interference when the equipment is operated in a commercial environment. This equipment generates, uses, and can radiate radio frequency energy and, if not installed and used in accordance with the instruction manual, may cause harmful interference to radio communications. Operation of this equipment in a residential area is likely to cause harmful interference in which case the user will be required to correct the interference at his own expense.

# <span id="page-10-0"></span>**3 Design and Function**

# **3.1 Overview**

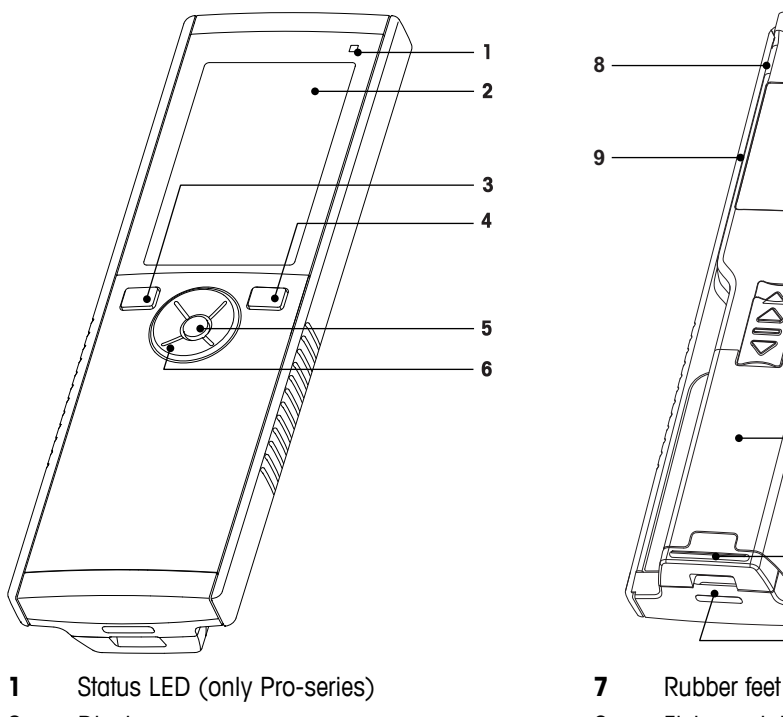

- 
- 
- 
- 
- T-Pad

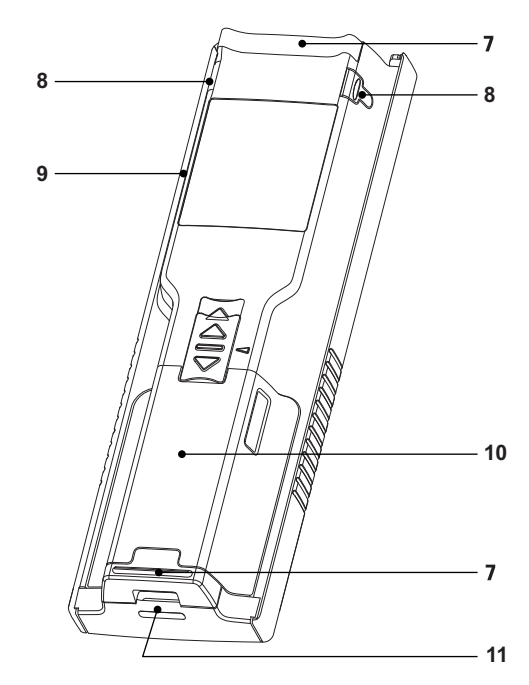

- 
- Display **8 8** Fixing points for electrode holder
- Calibration key **9** Micro-USB port (only Pro-series)
- On/Off key **10** Battery compartment
- Read key **11** Slot for wrist strap

# **3.2 Sensor connection**

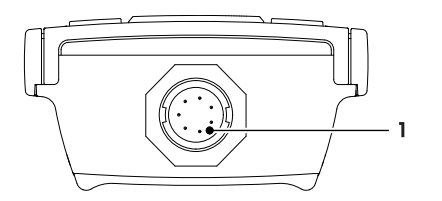

 LTW socket for conductivity and temperature signal input

# **3.3 T-Pad and hard keys**

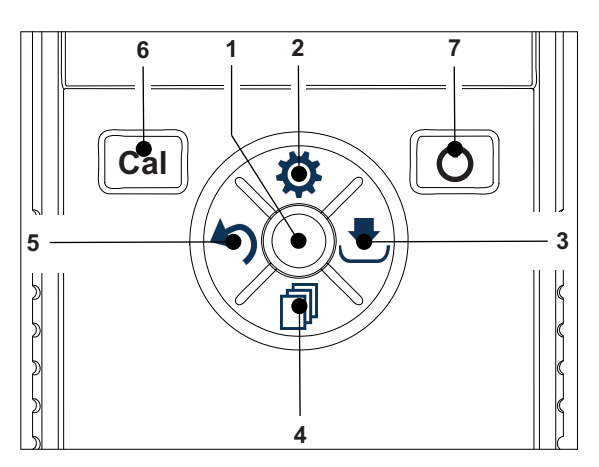

#### **In standard screen**

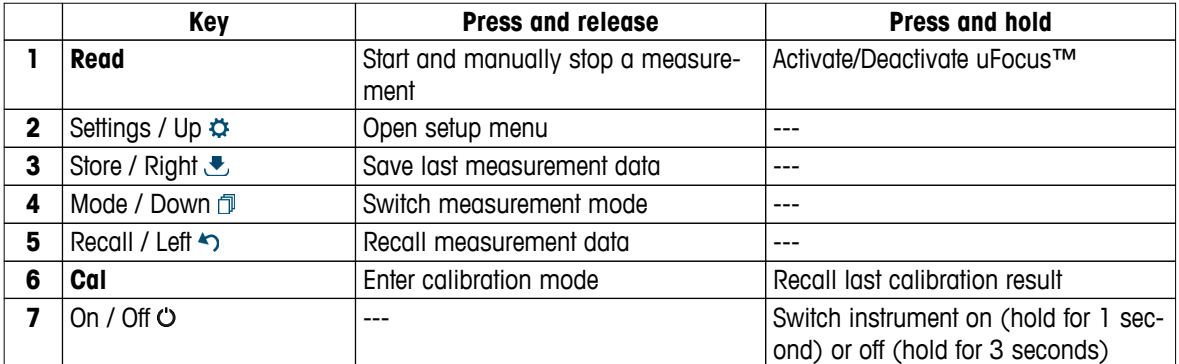

#### In calibration mode (indicated by  $\leq$ )

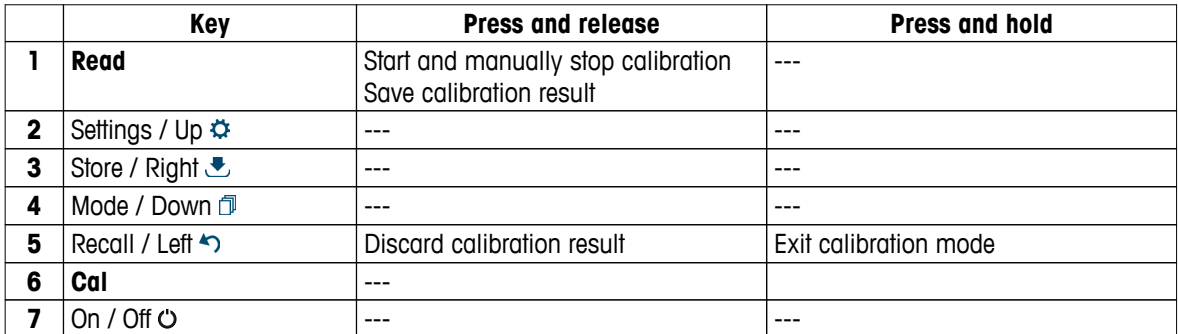

#### **Settings and data menu**

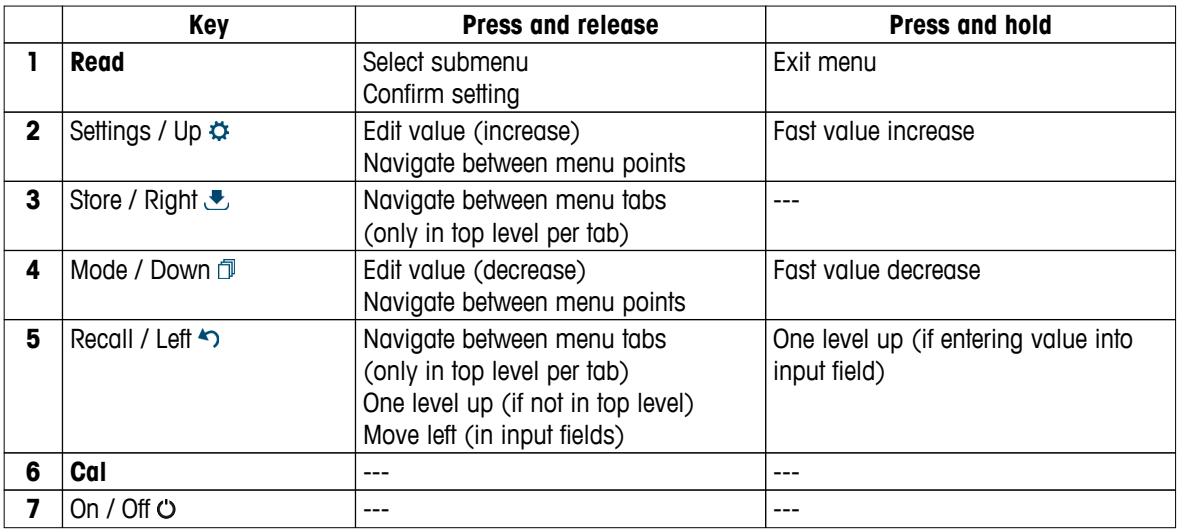

# <span id="page-12-0"></span>**3.4 Interface connection**

The Micro-USB interface can be used for data transfer to a connected PC (LabX direct software) and for external power supply. It is not possible to charge the batteries.

**1** Micro-USB port

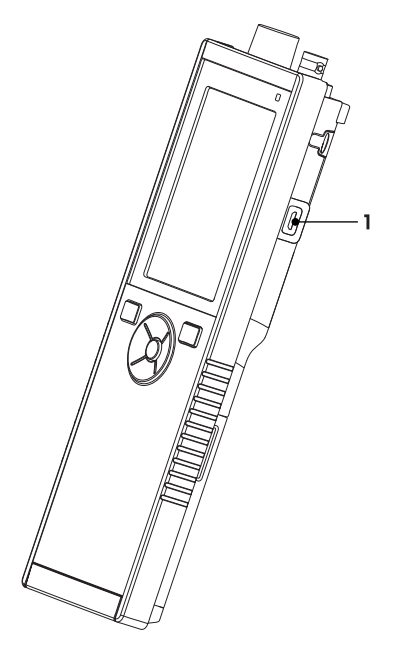

#### **See also**

● Installing power supply (page [18](#page-17-0))

# **3.5 Display icons**

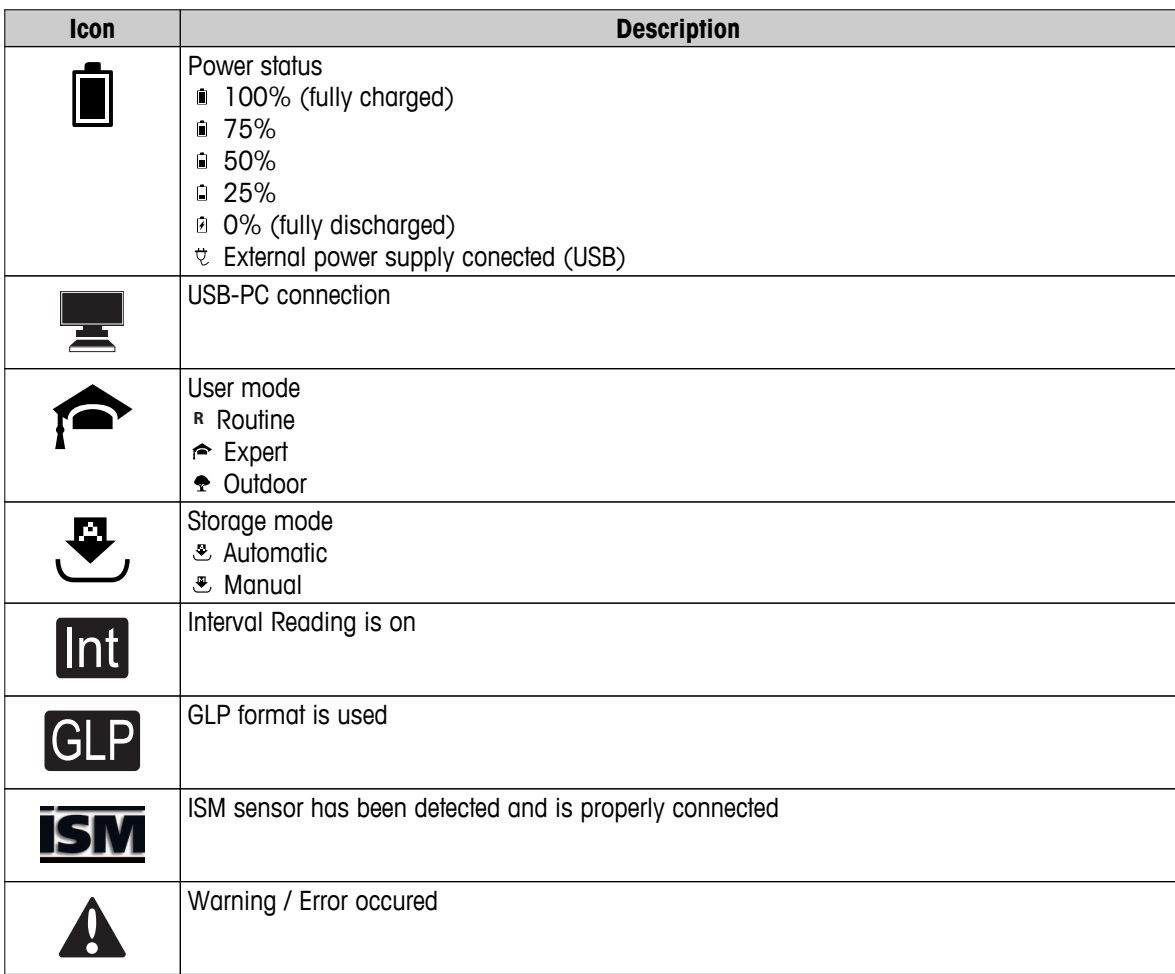

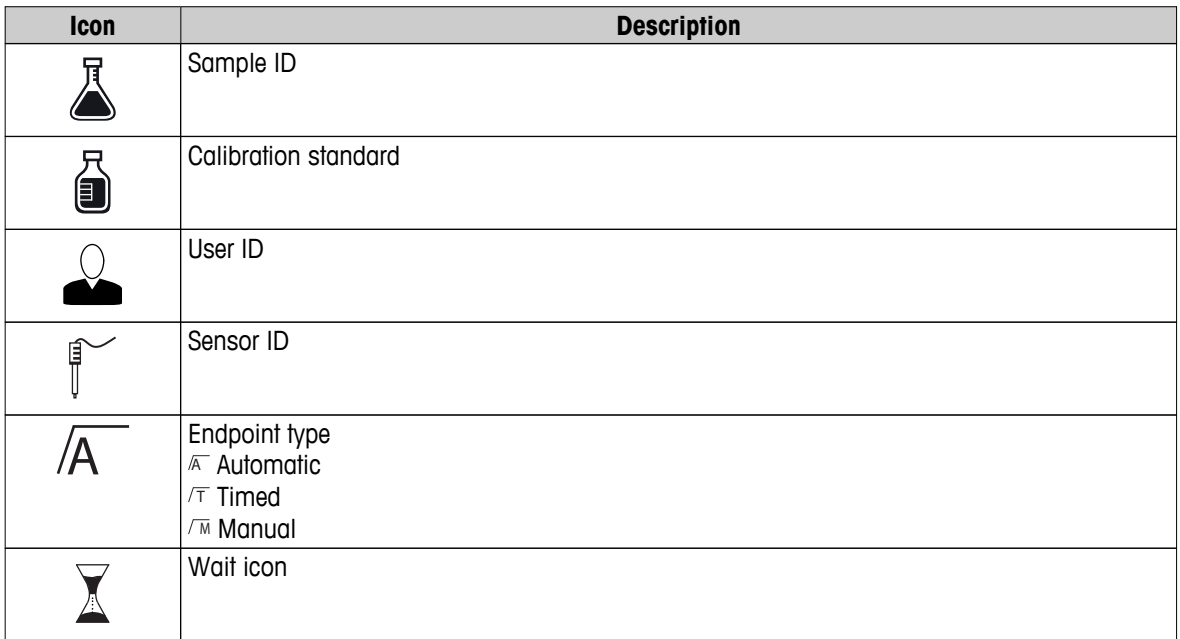

# <span id="page-14-0"></span>**3.6 LED**

To use the LED, it has to be enabled in the instrument setup, see section Sounds and visuals (page [25\)](#page-24-0). The LED indicates different information of the device:

- Alarm Messages
- Measurement endpoint
- System Info

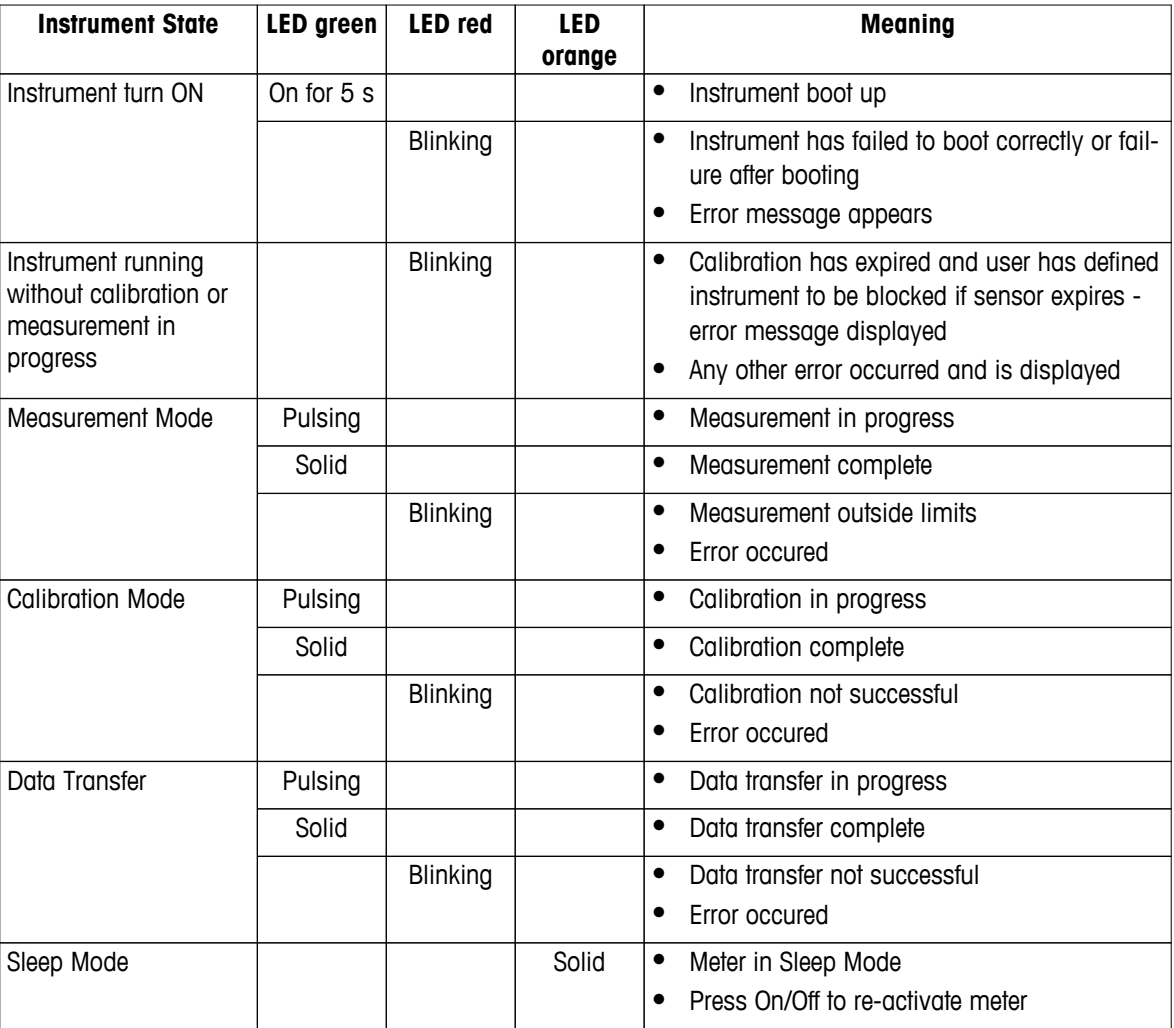

# **3.7 Acoustic signal**

To use the acoustic signals, they have to be enabled in the instrument setup (see section Sounds and visuals (page [25\)](#page-24-0)). You can enable or disable the acoustic signal for the following features:

- Keypress
- Alarm Messages
- Measurement endpoint

# <span id="page-15-0"></span>**4 Putting into Operation**

# **4.1 Scope of Delivery**

Check the completeness of the delivery. The following parts belong to the standard equipment of your new instrument. Further parts may be included depending on the ordered kit versions.

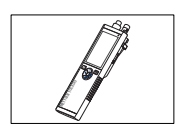

S7 instrument for conductivity measurement

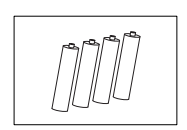

Battery LR3/AA 1.5V 4 pcs.

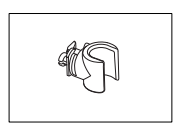

Electrode holder

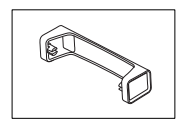

Meter base unit

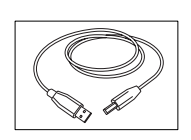

USB-A to micro-USB cable for connection to PC,  $length = 1 m$ 

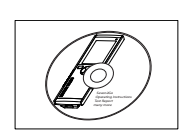

CD-ROM including operating instructions

# <span id="page-16-0"></span>**4.2 Installing the batteries**

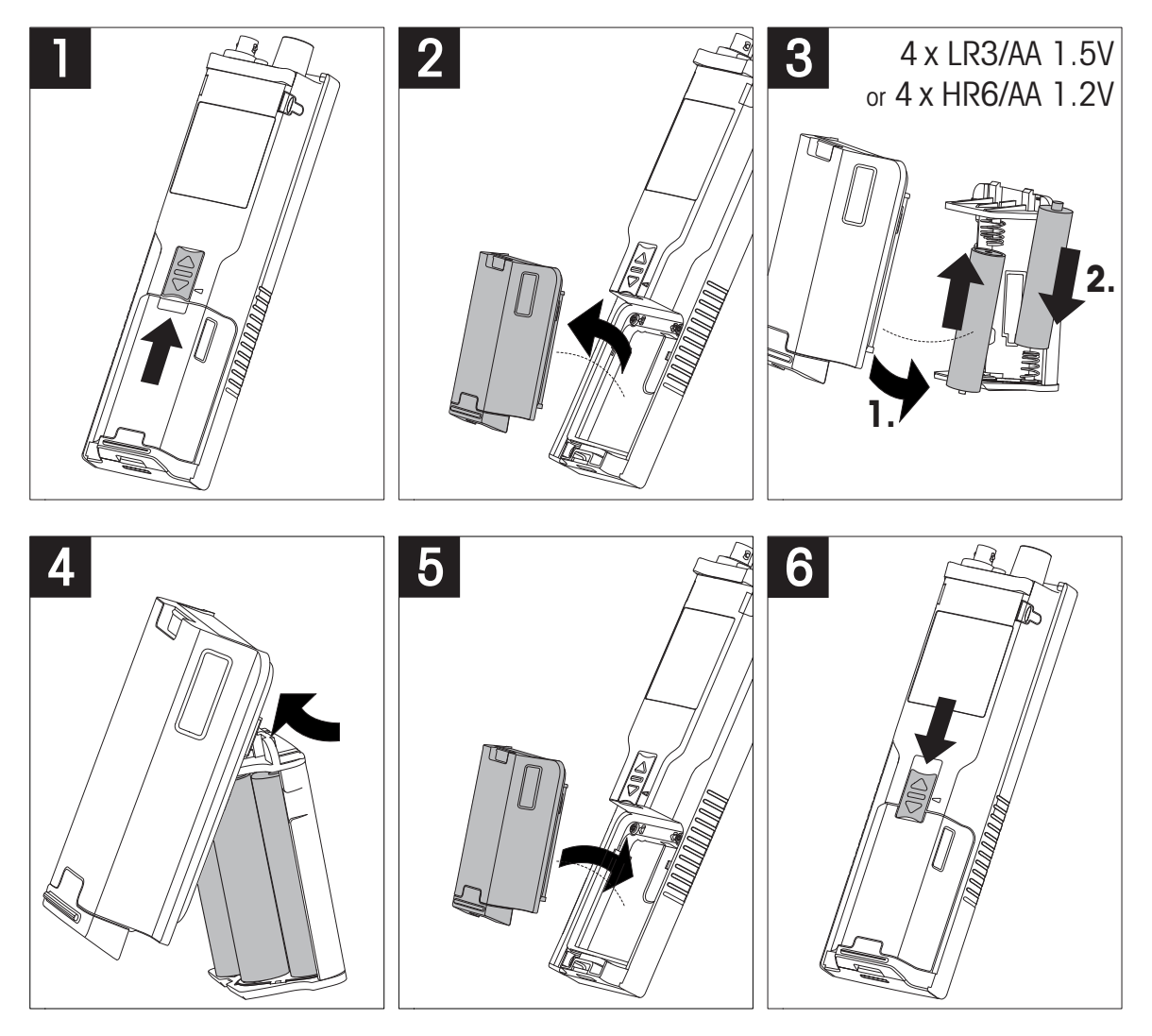

# <span id="page-17-0"></span>**4.3 Installing power supply**

The instrument is not supplied with an AC adapter.

Alternatively, the instrument can be supplied by an external power supply unit (not included in the scope of delivery) via the Micro-USB socket. Use an AC adapter that is suitable for all line voltages in the range of 100 to 240 V, 50/60 Hz and incorporates a USB socket. For connection, a suitable USB cable with an Micro-USB plug is required.

While the instrument is powered by the external power supply, the batteries are not being used. The icon  $\ell$  is shown on the screen.

#### **Attention**

- Take care that the AC adapter does not come into contact with liquids!
- The power plug must be accessible at all times!

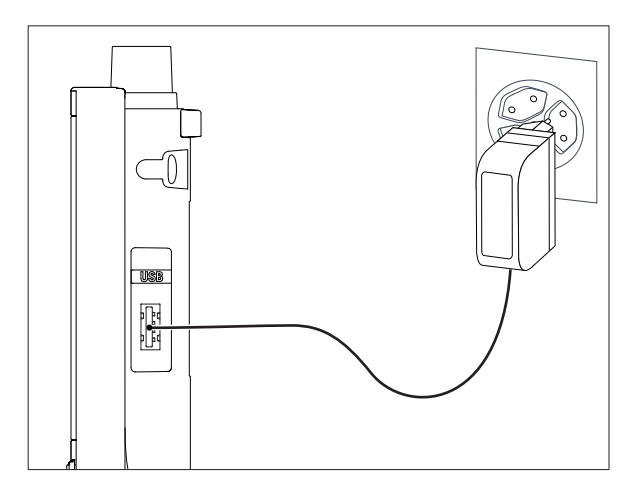

- 1 Connect the cable of the AC adapter with the Micro-USB socket of the instrument.
- 2 Plug the AC adapter into the wall socket.

# <span id="page-18-0"></span>**4.4 Connecting sensors**

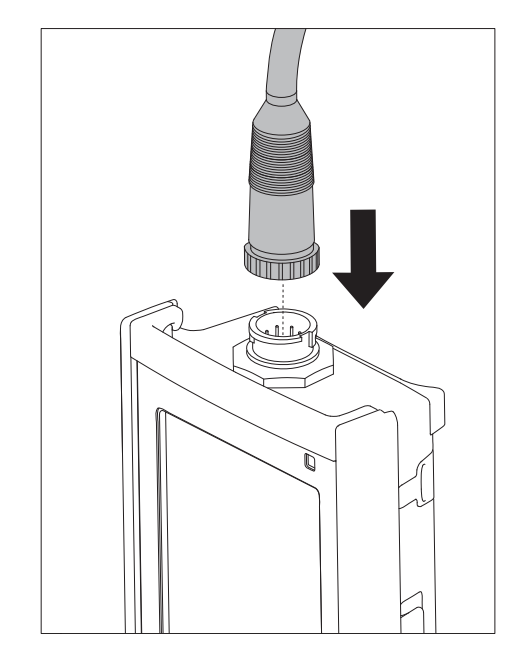

#### **ISM® sensor**

When connecting an ISM® sensor to the meter, one of the following conditions have to be met for the calibration data to be transferred automatically from the chip of the sensor into the meter and is used for further measurements. After attaching the ISM<sup>®</sup> sensor ...

- The meter must be switched on.
- (If the meter is already switched on) the **READ** key is pressed.
- (If the meter is already switched on) the **CAL** key is pressed.

We strongly recommend you to switch off the meter when disconnecting an ISM sensor. In doing so, you make sure that the sensor is not removed while the instrument is reading data from or writing data to the ISM-chip of the sensor.

The ISM icon iSM appears on the display and the sensor ID of the sensor chip is registered and appears on the display.

The calibration history, the initial certificate and the maximum temperature can be reviewed and printed in the data memory.

# <span id="page-19-0"></span>**4.5 Installing optional equipment**

#### **4.5.1 Electrode holder**

For a safe placing of the electrode you can mount an electrode holder on the side of the instrument. The elctrode holder is part of delivery. You can mount it on either sides of the instrument for your personal handling.

1 Remove the protective clips (1).

2 Push the electrode holder (1) into the recess (2) of the instrument.

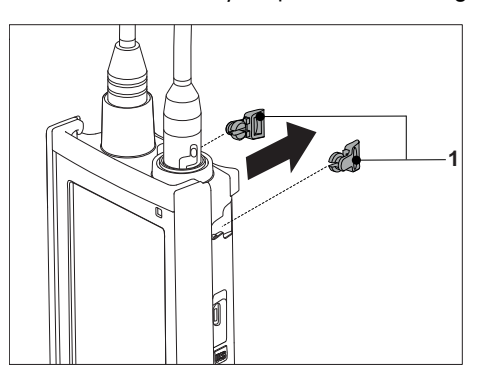

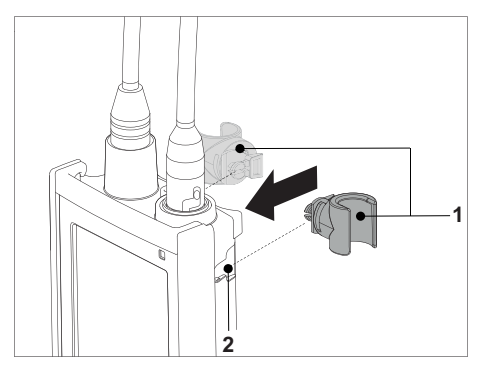

#### **4.5.2 Meter base stabilizing unit**

The meter base stabilizing unit should be mounted when using the instrument on a desk. It ensures a more firm and secure stand when pressing the keys.

1 Remove the protective clips (1).

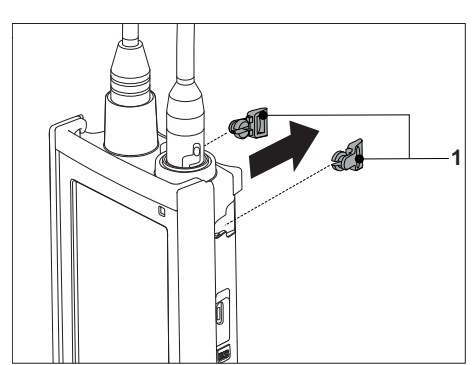

2 Push the meter base stabilizing unit (1) into the recesses (2) of the instrument.

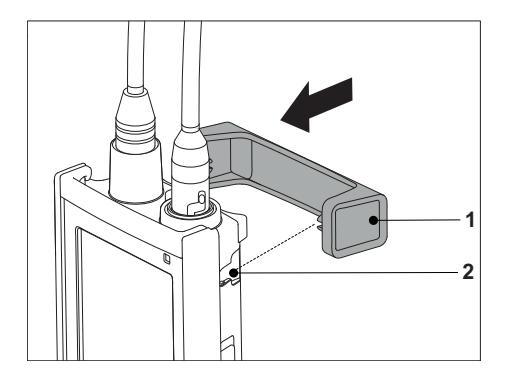

# <span id="page-20-0"></span>**4.5.3 Wrist strap**

For better protection against damage caused by dropping, you can mount the wrist strap as shown in the following diagrams.

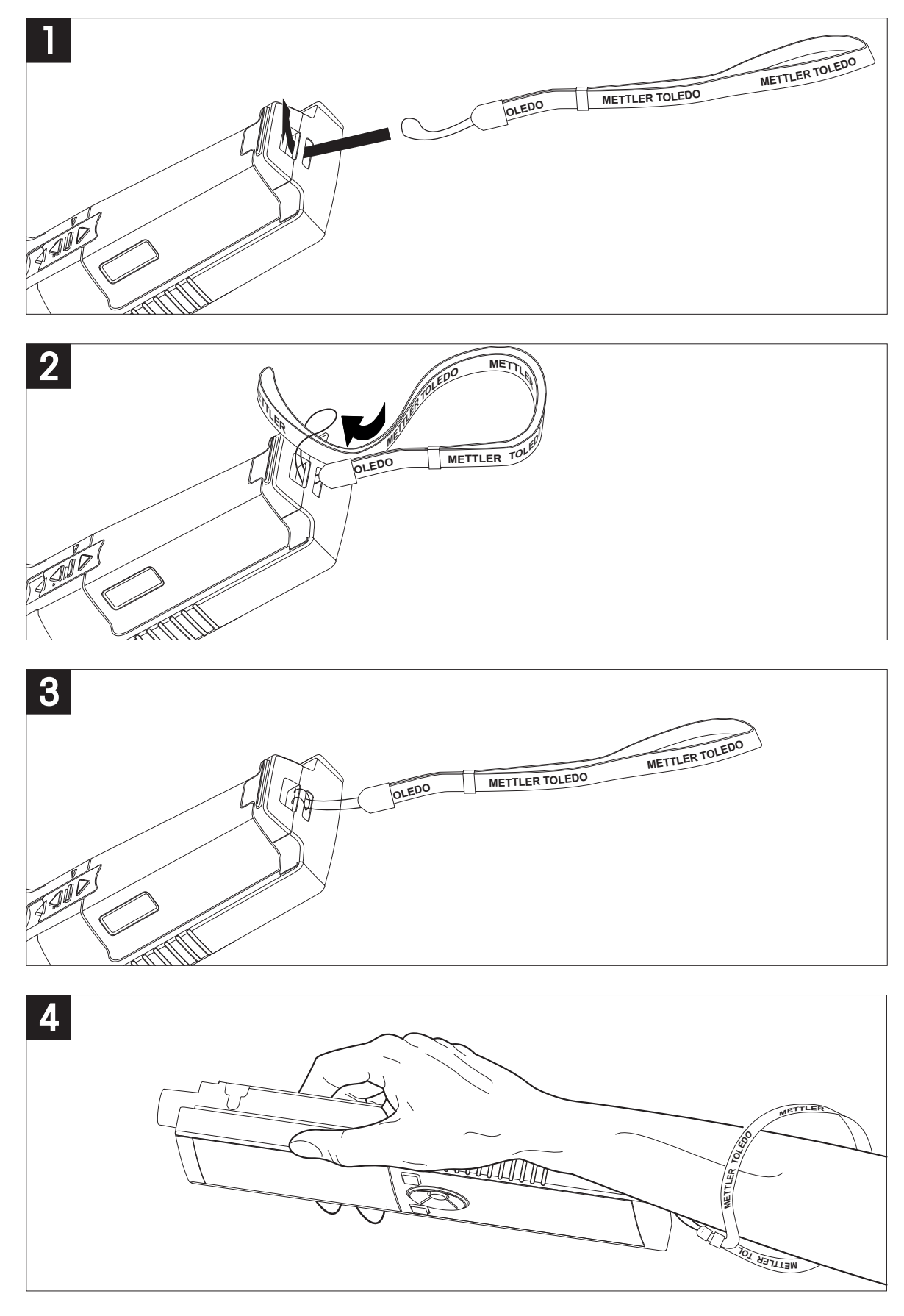

# <span id="page-21-0"></span>**4.6 Switching the instrument on and off**

- 1 Press  $O$  to switch on the instrument.
	- $\Rightarrow$  The firmware version, the serial number and the current date are displayed for about 5 seconds. After that the instrument is ready for use.
- 2 Press  $\circ$  for 3 seconds and release to switch off the instrument.

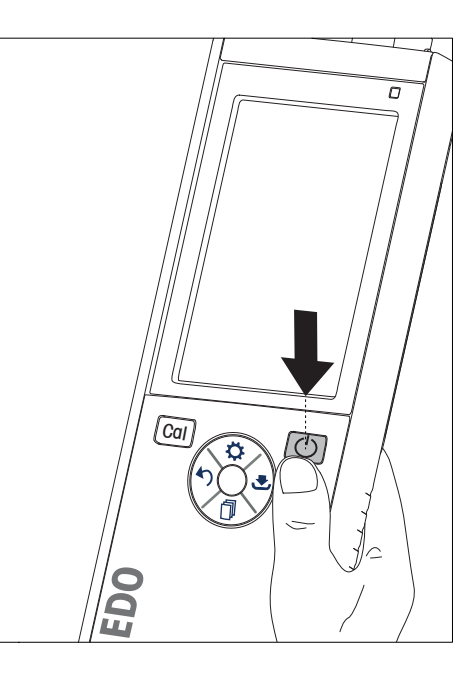

#### **Note**

- By default after 10 minutes not in use, the instrument changes to sleep mode. This can be changed in the setup.
- When starting the meter for the first time, the display for entering time and date appears automatically. These settings can be changed later again.

#### **See also**

- Power management (page [26\)](#page-25-0)
- Time and date (page [24](#page-23-0))

#### **4.7 Instrument Setup**

- 1 Press  $\Leftrightarrow$  to enter the menu.
- 2 Go to  $\mathbb{R}$ .

#### **Menu structure**

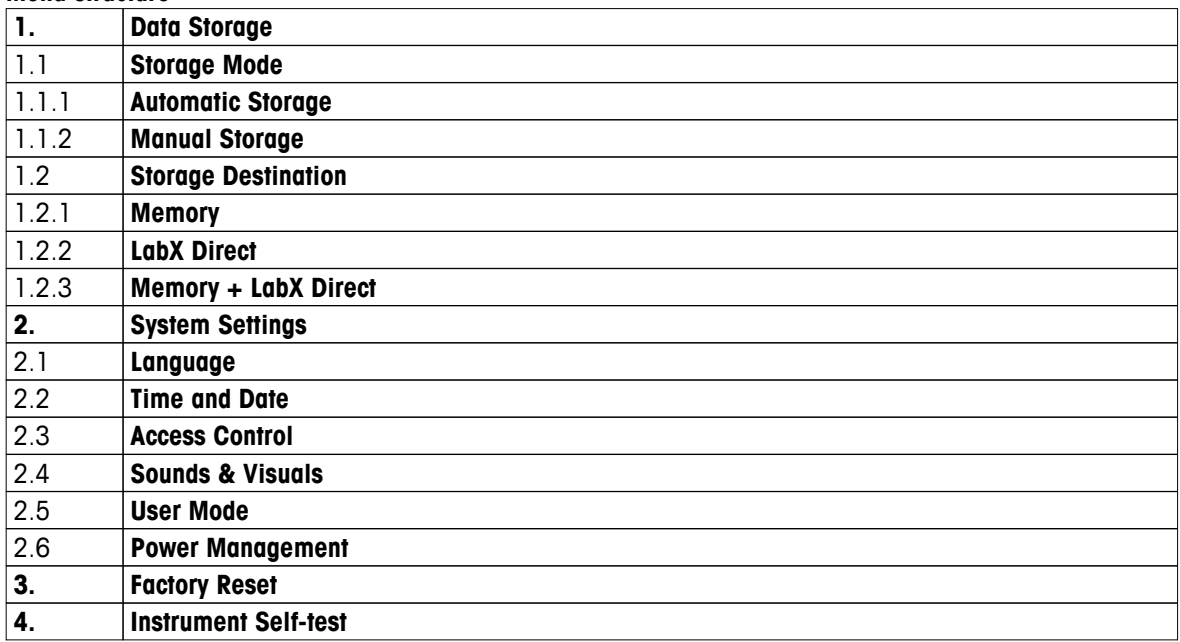

## <span id="page-22-0"></span>**4.7.1 Data storage**

#### **4.7.1.1 Storage mode**

#### ● **Automatic storage:**

In this storage mode, all measurement results are getting saved automatically to the selected storage destination.

#### ● **Manual storage:**

In this mode, the user has to save a measurement result manually by pressing  $\bullet$ . For this, the user gets a message on the display after every measurement.

#### **4.7.1.2 Storage destination**

There are different possibilities to store the measurement results. The Seven2Go pro meter provides 2000 internal memory locations (**M0001** - **M2000**).

#### ● **Memory:**

The measurement results are saved in the internal memory.

#### ● **LabX Direct:**

The measurement results are transferred only to LabX Direct. For this a PC connection via USB is required. The PC software LabX®direct must be setup accordingly.

#### ● **Memory + LabX Direct:**

The measurement results are saved in the internal memory and transferred to LabX®Direct. For this a PC connection via USB is required. The PC software LabX®direct must be setup accordingly.

# <span id="page-23-0"></span>**4.7.2 System settings**

#### **4.7.2.1 Language**

The following languages are available for the system:

- English
- German
- French
- Spanish
- **Italian**
- Portuguese
- Polish
- Russian
- Chinese
- Japanese
- Korean
- Thai

## **4.7.2.2 Time and date**

When starting the meter for the first time, the display for entering time and date appears automatically. In the system settings, two time and four date display formats are available:

#### ● **Time**

24-hour format (for example, 06:56 and 18:56) 12-hour format (for example, 06:56 AM and 06:56 PM)

● **Date**

28-11-2013 (day-month-year) 11-28-2013 (month-day-year) 28-Nov-2013 (day-month-year) 28/11/2013 (day-month-year)

#### **4.7.2.3 Access control**

PIN settings are available for:

- **System Settings**
- **Deletion of Data**
- **Instrument Login**

A maximum of 6 characters can be entered as PIN. When enabling an access control, the PIN must be defined and re-entered for verification.

#### **Note**

● Access control for system settings cannot be disabled as long as the instrument is operated in routine mode!

#### **See also**

● User modes (page [25](#page-24-0)[,29\)](#page-28-0)

#### <span id="page-24-0"></span>**4.7.2.4 Sounds and visuals**

An acoustic signal can be switched on or off for the following three cases:

- Key is pressed
- Alarm/warning message appears
- Measurement is stable and has endpointed (stability signal appears)

The LED can be switched on or off for the following three cases:

- Alarm message
- Measurement endpoint
- System info

#### **4.7.2.5 User modes**

The meter has three user modes:

#### **Routine Mode**:

Limited access rights. The user can only perform measurements, calibrations, review results and change basic settings. The concept of the routine mode is a GLP feature which ensures that important settings and stored data cannot be deleted or unintentionally changed. The following operations are blocked in routine mode:

- Deletion of data
- Measurement and Calibration settings (except choosing reference temperature)
- Create sensor ID
- Factory reset
- Instrument self-test
- System settings can be accessed by entering PIN code (by default 000000)

#### **Expert Mode**:

The factory default setting enables all functions of the meter.

#### **Outdoor Mode**:

The user has full access rights (like in expert mode). The screen is always is uFocus view and the following parameters are set to specific values to reduce battery consumption:

- Auto dimming after 20 s
- Auto shutdown after 10 min
- All LED signals off

#### <span id="page-25-0"></span>**4.7.2.6 Power management**

#### **Screen Brightness**:

The screen brightness can be set from levels 1 to 16.

#### **Auto Dimming**:

You can activate the auto dimming function for power saving. For this you can define a time period from 5 -300 s. This is the time when the period backlight is switched off after the instrument is not in use.

#### **Energy Saving**:

You can activate either auto sleep or auto shutdown for saving energy.

#### **Auto Sleep**

The instrument changes into the sleep modus (standby) after a defined time of not in use. The instrument does not shut down automatically. You can define a time period between 5 - 99 minutes. The orange LED light indicates that the instrument currently is in sleep mode. Press  $O$  to activate the meter.

#### **Auto Shutdown**

The instrument shuuts down automatically after a defined time of not in use. You can define a time period between 5 - 99 minutes.

#### **4.7.3 Factory reset**

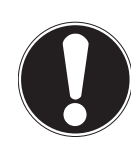

#### **Loss of data!**

**Note**

With a factory reset all settings will be set to default values and all data memories will be deleted.

- 1 Press **♦** to enter the setup menu.
- 2 Go to > **Factory Reset**.
- 3 Press **Read** to confirm the factory reset or press  $\spadesuit$  to cancel.
	- $\Rightarrow$  When confirmed, all settings have default values and the memory is fully cleared.
- 4 Press and hold ♦ to exit the setup menu.

#### **4.7.4 Instrument self-test**

The instrument self-test allows to check if display, LED, beep and keys are working correctly.

- 1 Press **♦** to enter the setup menu.
- 2 Go to > **Instrument Self-test**.
- 3 Press **Read** to start the self-test.
	- **Display:** All pixels of the display are shown black for 2 seconds, then white for 2 seconds.
	- **LED:** The LED changes color to green, orange and flashing red.
	- **Beep and keys:** The icons for the seven keys are shown on the screen, each keypress lets its icon disappear while a beep sounds. The keys must be pressed within 20 seconds.
- If the self-test is successful, **OK** appears on the screen and the LED is green for 2 seconds. Otherwise **Selftest failure** appears and the LED flashes red. In both cases the instrument then goes back to normal mode.

# <span id="page-26-0"></span>**5 Instrument Setup**

- 1 Press  $\hat{\varphi}$  to enter the menu.
- 2 Go to  $\mathbb{R}$ .

**Menu structure**

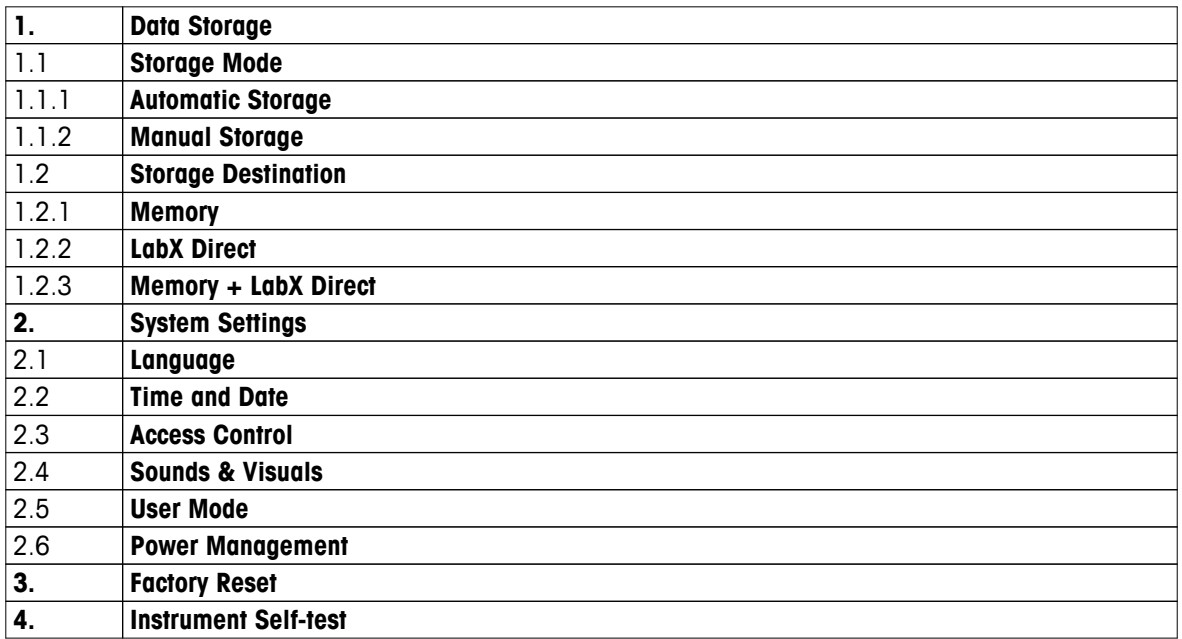

# **5.1 Data storage**

#### **5.1.1 Storage mode**

#### ● **Automatic storage:**

In this storage mode, all measurement results are getting saved automatically to the selected storage destination.

#### ● **Manual storage:**

In this mode, the user has to save a measurement result manually by pressing  $\bullet$ . For this, the user gets a message on the display after every measurement.

#### **5.1.2 Storage destination**

There are different possibilities to store the measurement results. The Seven2Go pro meter provides 2000 internal memory locations (**M0001** - **M2000**).

#### ● **Memory:**

The measurement results are saved in the internal memory.

#### ● **LabX Direct:**

The measurement results are transferred only to LabX Direct. For this a PC connection via USB is required. The PC software LabX®direct must be setup accordingly.

#### ● **Memory + LabX Direct:**

The measurement results are saved in the internal memory and transferred to LabX®Direct. For this a PC connection via USB is required. The PC software LabX®direct must be setup accordingly.

# <span id="page-27-0"></span>**5.2 System settings**

#### **5.2.1 Language**

The following languages are available for the system:

- English
- German
- **French**
- Spanish
- Italian
- Portuguese
- Polish
- Russian
- Chinese
- Japanese
- Korean
- Thai

# **5.2.2 Time and date**

When starting the meter for the first time, the display for entering time and date appears automatically. In the system settings, two time and four date display formats are available:

#### ● **Time**

24-hour format (for example, 06:56 and 18:56) 12-hour format (for example, 06:56 AM and 06:56 PM)

● **Date**

28-11-2013 (day-month-year) 11-28-2013 (month-day-year) 28-Nov-2013 (day-month-year) 28/11/2013 (day-month-year)

## **5.2.3 Access control**

PIN settings are available for:

- **System Settings**
- **Deletion of Data**
- **Instrument Login**

A maximum of 6 characters can be entered as PIN. When enabling an access control, the PIN must be defined and re-entered for verification.

#### **Note**

● Access control for system settings cannot be disabled as long as the instrument is operated in routine mode!

#### **See also**

● User modes (page [25\)](#page-24-0)

## <span id="page-28-0"></span>**5.2.4 Sounds and visuals**

An acoustic signal can be switched on or off for the following three cases:

- Key is pressed
- Alarm/warning message appears
- Measurement is stable and has endpointed (stability signal appears)

The LED can be switched on or off for the following three cases:

- Alarm message
- Measurement endpoint
- System info

#### **5.2.5 User modes**

The meter has three user modes:

#### **Routine Mode**:

Limited access rights. The user can only perform measurements, calibrations, review results and change basic settings. The concept of the routine mode is a GLP feature which ensures that important settings and stored data cannot be deleted or unintentionally changed. The following operations are blocked in routine mode:

- Deletion of data
- Measurement and Calibration settings (except choosing reference temperature)
- Create sensor ID
- Factory reset
- Instrument self-test
- System settings can be accessed by entering PIN code (by default 000000)

#### **Expert Mode**:

The factory default setting enables all functions of the meter.

#### **Outdoor Mode**:

The user has full access rights (like in expert mode). The screen is always is uFocus view and the following parameters are set to specific values to reduce battery consumption:

- Auto dimming after 20 s
- Auto shutdown after 10 min
- All LED signals off

#### <span id="page-29-0"></span>**5.2.6 Power management**

#### **Screen Brightness**:

The screen brightness can be set from levels 1 to 16.

#### **Auto Dimming**:

You can activate the auto dimming function for power saving. For this you can define a time period from 5 - 300 s. This is the time when the period backlight is switched off after the instrument is not in use.

#### **Energy Saving**:

You can activate either auto sleep or auto shutdown for saving energy.

#### **Auto Sleep**

The instrument changes into the sleep modus (standby) after a defined time of not in use. The instrument does not shut down automatically. You can define a time period between 5 - 99 minutes. The orange LED light indicates that the instrument currently is in sleep mode. Press  $O$  to activate the meter.

#### **Auto Shutdown**

The instrument shuuts down automatically after a defined time of not in use. You can define a time period between 5 - 99 minutes.

# **5.3 Factory reset**

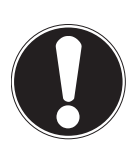

#### **Loss of data!**

**Note**

With a factory reset all settings will be set to default values and all data memories will be deleted.

- 1 Press **☆** to enter the setup menu.
- 2 Go to > **Factory Reset**.
- 3 Press **Read** to confirm the factory reset or press **concel**.
	- $\Rightarrow$  When confirmed, all settings have default values and the memory is fully cleared.
- 4 Press and hold  $\spadesuit$  to exit the setup menu.

#### **5.4 Instrument self-test**

The instrument self-test allows to check if display, LED, beep and keys are working correctly.

- 1 Press  $\ddot{\varphi}$  to enter the setup menu.
- 2 Go to  $\frac{16}{2}$  > Instrument Self-test.
- 3 Press **Read** to start the self-test.
	- **Display:** All pixels of the display are shown black for 2 seconds, then white for 2 seconds.
	- **LED:** The LED changes color to green, orange and flashing red.
	- **Beep and keys:** The icons for the seven keys are shown on the screen, each keypress lets its icon disappear while a beep sounds. The keys must be pressed within 20 seconds.
- <sup>→</sup> If the self-test is successful, **OK** appears on the screen and the LED is areen for 2 seconds. Otherwise Self**test failure** appears and the LED flashes red. In both cases the instrument then goes back to normal mode.

# <span id="page-30-0"></span>**6 Conductivity Settings**

- 1 Press  $\Leftrightarrow$  to enter the menu.
- 2 Go to **Conductivity**.

#### **Menu structure**

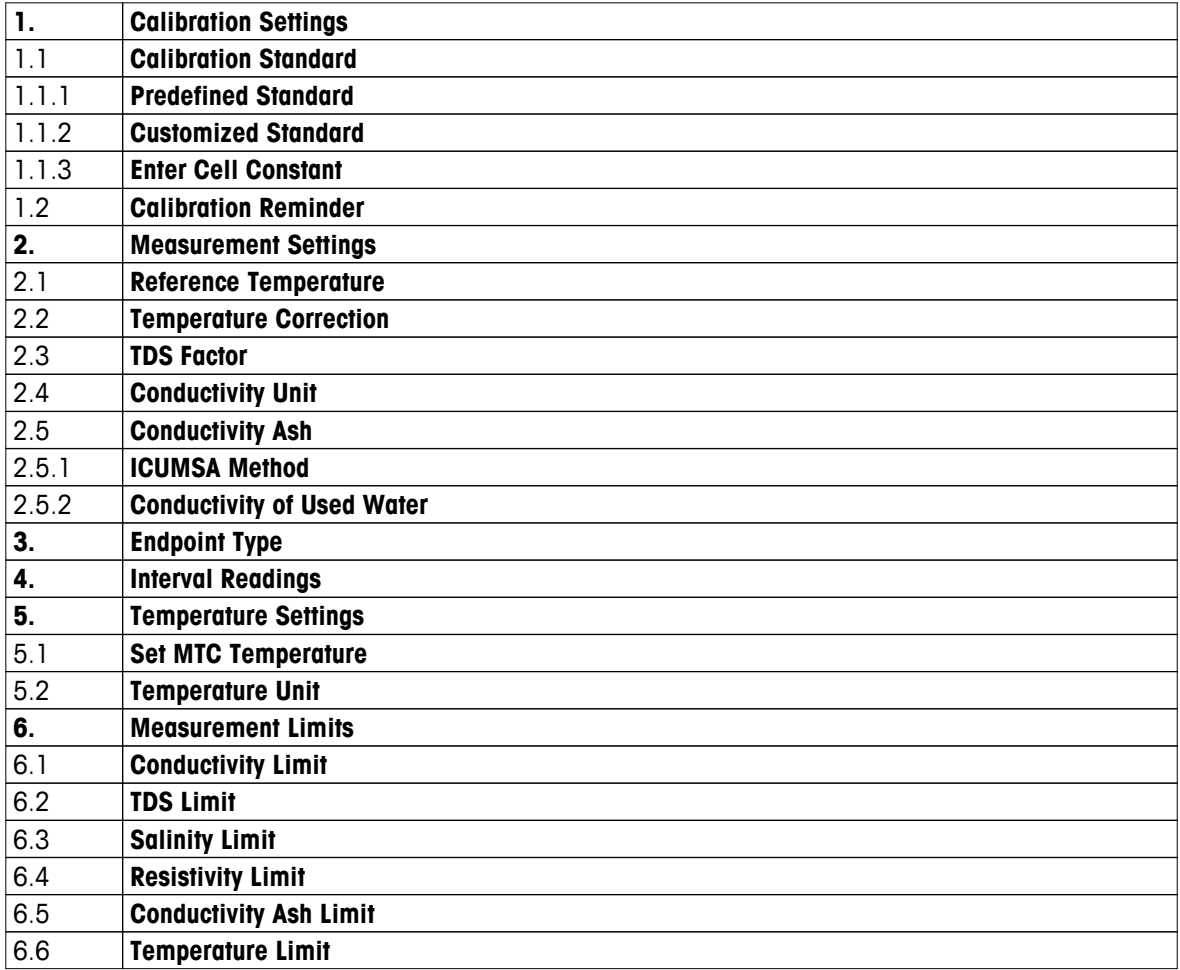

# <span id="page-31-0"></span>**6.1 Calibration settings**

## **6.1.1 Select a pre-defined conductivity standard**

The following pre-defined international conductivity standards are available:

- $\bullet$  10 μS/cm
- 84 μS/cm
- 500 μS/cm
- 1413 μS/cm
- 12.88 mS/cm
- Saturated NaCi

The following pre-defined chinese conductivity standards are available:

- 146.5 μS/cm
- 1408 μS/cm
- 12.85 mS/cm
- 111.35 mS/cm

The following pre-defined japanese conductivity standards are available:

- 1330.00 μS/cm
- 133.00 μS/cm
- 26.6 μS/cm

#### **Select a pre-defined standard:**

- 1 Press  $⊉$  to enter the setup menu.
- 2 Go to **Conductivity** > **Calibration Settings** > **Calibration Standard** > **Predefined Standard**.
- 3 Select a standard using  $\Leftrightarrow$  and  $\Box$ .
- 4 Press **Read** to confirm.
- 5 Press  $\leftrightarrow$  to exit the calibration menu.
- 6 Press and hold  $\spadesuit$  to exit the setup menu.

# <span id="page-32-0"></span>**6.1.2 Enter a customized conductivity standard**

This option is for users who would like to use their own conductivity standard for calibration of the conductivity sensor. Up to 5 temperature-dependent values (in mS/cm only) can be entered in the table. The lowest possible conductivity value is 0.00005 mS/cm (0.05 μS/cm). This value corresponds to the conductivity of pure water at 25 °C, exclusively caused by the autoprotolysis of water. The highest value that can be entered is 200 mS/cm.

When switching from a predefined standard to customized standard, you should always save the table even if no values have changed.

- 1 Press  $\ddot{\varphi}$  to enter the setup menu.
- 2 Go to **Conductivity** > **Calibration Settings** > **Calibration Standard** > **Customized Standard**.
	- $\Rightarrow$  There are pre-defined values of a standard in the table which are all changeable.
- 3 Select a temperature value by using  $\ddot{\varphi}$  and  $\Box$  and press **Read** to edit it.
- 4 Change the selected temperature digit by digit using the TPad keys and press **Read** to confirm.
- 5 Press **t** to navigate to the related calibration standard value and press **Read** to edit it.
- 6 Change the value digit by digit using the TPad keys and press **Read** to confirm.
- 7 Repeat steps 3 to 6 for all pairs of temperature and conductivity value. To delete any value, press and hold **Read** in that field of the table. Please note that the table must not have empty lines in-between but only at the end.
- 8 Go to **Save** and press **Read** to save your changes.
- 9 Press  $\spadesuit$  to exit the calibration menu.

10 Press and hold  $\leftrightarrow$  to exit the setup menu.

#### **6.1.3 Enter a cell constant**

If the cell constant of the conductivity cell being used is accurately known, it can be entered directly in the meter. A cell constant between 1.00000e-6 cm<sup>-1</sup> and 2.00000e+2 cm<sup>-1</sup> (corresponds to 0.000001 cm<sup>-1</sup> and 200 cm<sup>-1</sup>), can be entered. In the calibration settings you only set the calibration option to entering the cell constant manually. The cell constant itself is entered during the normal calibration process instead of measuring in a calibration standard and it is saved per sensor ID.

- 1 Press  $\Leftrightarrow$  to enter the setup menu.
- 2 Go to **Conductivity** > **Calibration Settings** > **Calibration Standard** > **Enter Cell Constant** and press **Read**.
- 3 Press  $\spadesuit$  to exit the calibration menu.
- 4 Press and hold  $\spadesuit$  to exit the setup menu.
- 5 Press **Cal**.
- 6 Enter the cell constant digit by digit. Increase or decrease each value by using the TPad keys and press **Read** to confirm.
- $\Rightarrow$  The entered cell constant is displayed on the screen.

#### **6.1.4 Calibration reminder**

When the calibration reminder is activated, the user is reminded to perform a new calibration after a certain user-defined interval (maximum 9999 h) has elapsed.

- 1 Press  $\ddot{\phi}$  to enter the setup menu.
- 2 Go to **DO** > **Calibration Settings** > **Calibration Standard** > **Calibration Reminder** .
- 3 Choose **On** or **Off** by using  $\leftrightarrow$  and  $\Box$ .
- 4 Press **Read** to confirm.
	- $\Rightarrow$  Another screen appears to enter the interval time.
- 5 Enter the interval time by using the TPad keys and press **Read** to save.
	- $\Rightarrow$  Another screen appears to select calibration expiration date. Select as of when the sensor should be blocked for further measurements as soon as the entered interval has elapsed.

**Immediately**:

The meter is immediately blocked for measurement when the predefined interval has elapsed.

- **Exp: Reminder + 1 h**: The meter is blocked for measurement 1 hour after the predefined interval has elapsed.
- **Exp: Reminder + 2 h**: The meter is blocked for measurement 2 hours after the predefined interval has elapsed.
- **Continue Reading**: The user can continue measuring when the predefined interval has elapsed.
- 6 Press **Read** to confirm.
- 7 Press .
- 8 Press and hold  $\spadesuit$  to exit the setup menu.

# <span id="page-34-0"></span>**6.2 Measurement settings**

#### **6.2.1 Reference Temperature**

The following reference temperatures are available:

- 20 °C (68 °F)
- $\bullet$  25 °C (77 °F)
- 1 Press  $\ddot{\varphi}$  to enter the setup menu.
- 2 Go to **Cond.** > **Measurement Settings** > **Reference Temperature**.
- 3 Choose the reference temperature by using  $\phi$  and  $\Box$  and press **Read**.
- 4 Press to exit the measurement menu.
- 5 Press and hold  $\leftrightarrow$  to exit the setup menu.

#### **6.2.2 Temperature Correction**

There are four options for temperature correction available:

- linear
- non-linear
- pure water
- off

With most solutions, a linear interrelationship between conductivity and temperature is given. In such cases, select the **linear correction** method. The conductivity of natural water shows strong non-linear temperature behavior. For this reason, use the **non-linear correction** for natural water. The option **pure water** should only be used for cases in which ultra-pure or pure water is measured.

In some cases, for example, when measuring according to USP/EP (United States/European Pharmacopoeia) you need to switch **off** the temperature correction.

#### **Linear**

When selecting linear correction, the input field for the temperature correction coefficient - also called alpha coefficient - appears. Values from 0.000 to 10.000 %/°C can be entered. The measured conductivity is corrected and displayed using the following formula:

 $GT_{Ref} = GT / (1 + (\alpha(T - T_{Ref})) / 100 %$ 

- GT: conductivity measured at temperature T (mS/cm)
- GT<sub>Ref</sub>: conductivity (mS/cm) displayed by the instrument, calculated back to the reference temperature T<sub>Ref</sub>
- $\bullet$   $\alpha$ : linear temperature correction coefficient (%/°C);  $\alpha = 0$ : no temperature correction
- T: measured temperature (°C)
- $T_{\text{Ref}}$ : Reference temperature (20 °C or 25 °C)

Each sample has different temperature behavior. For pure salt solutions the correct coefficient can be found in literature, otherwise you need to determine the  $\alpha$ -coefficient by measuring the conductivity of the sample at two temperatures and calculate the coefficient by using the following formula:

 $\alpha$  = (GT1 - GT2)  $*$  100% / (T1 - T2) / GT2

- T1: Typical sample temperature
- T2: Reference temperature
- GT1: Measured conductivity at typical sample temperature
- GT2: Measured conductivity at reference temperature

#### **To enter the linear temperature correction follow these steps:**

- 1 Press  $\ddot{\varphi}$  to enter the setup menu.
- 2 Go to **Measurement Settings** > **Temperature Correction** > **Linear** and press **Read** to confirm.
- 3 Enter the  $\alpha$ -coefficient (0.000 10.000) by using  $\phi$  and  $\Box$  and press **Read**.
- 4 Press to exit the measurement menu.

<span id="page-35-0"></span>5 Press and hold  $\spadesuit$  to exit the setup menu.

#### **Non-linear**

The conductivity of natural water shows strong non-linear temperature behavior. For this reason, use the nonlinear correction for natural water. The measured conductivity is multiplied by the factor  $f_{25}$  for the measured temperature (see appendix) and thus corrected to the reference temperature of 25 °C:

 $G<sub>T25</sub> = GT * f<sub>25</sub>$ 

If 20 °C is used as reference temperature, the conductivity corrected to 25 °C is divided by 1.116 (see f<sub>25</sub> for 20.0 °C):

 $GT_{20} = (GT \cdot f_{25}) / 1.116$ 

#### **Note**

● Conductivity measurements of natural water can only be performed at temperatures ranging from 0 °C to 36 °C. Otherwise, the warning message **Temp. out of conductivity ash correction range** appears.

#### **Pure water**

Similar to non-linear correction for natural water a different type of non-linear correction is used for ultra-pure and pure water. The values are compensated in the range from 0.005 to 5.00 μS/cm at temperatures (0-50  $^{\circ}$ C) that differ from the reference temperature (25  $^{\circ}$ C). This could for example be when checking the pure or ultra-pure water production equipment, or when checking if the cleaning-in-progress procedure for which ultra-pure water has been used had led to the removal of all soluble substances. Due to the high influence of CO<sub>2</sub> from the air, we strongly recommend to use a flow-through-cell for this type of measurements.

#### **Note**

- Conductivity measurements using the pure water compensation mode can only be performed at temperatures ranging from 0 °C to 50 °C. Otherwise, the warning message "Temp, out of pure water range" appears.
- In case the conductivity reading exceeds the upper limit of 5.00 μS/cm in the mode pure warer, the compensation will resemble a linear compensation mode with  $\alpha = 2.00 \frac{\%}{\degree}C$ .

# **6.2.3 TDS factor**

TDS (Total dissolved solids) is calculated by multiplying the conductivity value in µS/cm with the TDS factor to get the concentration in mg/L or ppm. A factor between 0.40 and 1.00 can be entered. Please see appendix for some typical values for the TDS factor.

- 1 Press  $\ddot{\phi}$  to enter the setup menu.
- 2 Go to **Measurement Settings** > **TDS Factor**.
- 3 Enter the TDS factor (0.40 1.00) digit by digit using  $\ddot{\varphi}$  and  $\Box$  and press **Read**.
- 4 Press  $\leftrightarrow$  to exit the measurement menu.
- 5 Press and hold  $\spadesuit$  to exit the setup menu.

# **6.2.4 Conductivity unit**

Depending on your requirements to express the readings per centimeter or per meter, you can change the conductivity unit as follows:

- µS/cm and mS/cm
- µS/m and mS/m
- 1 Press  $\Leftrightarrow$  to enter the setup menu.
- 2 Go to **Cond.** > **Measurement Settings** > **Conductivity Unit**.
- 3 Choose the unit by using  $\Leftrightarrow$  and  $\Box$  and press **Read**.
- 4 Press to exit the measurement menu.
- 5 Press and hold  $\spadesuit$  to exit the setup menu.

# <span id="page-36-0"></span>**6.2.5 Conductivity Ash**

Conductivity Ash (%) is an important parameter that reflects the content of soluble inorganic salts in refined sugar or raw sugar/melasses. These soluble inorganic impurities directly affect the purity of the sugar. This meter can measure conductivity ash according to the following two ICUMSA methods.

- 28 g/100 g solution (refined sugar ICUMSA GS2/3-17)
- 5 g/100 mL solution (raw sugar ICUMSA GS1/3/4/7/8-13)

The instrument will directly convert the measured conductivity to conductivity ash % according to the selected method. The user has the possibility to enter the conductivity of the used water for preparing the sugar solutions in μS/cm (0.0 to 100.0 μS/cm). This value is then used for correcting the measured conductivity ash values according to the formulae given in the appendix.

- 1 Press  $\ddot{\phi}$  to enter the setup menu.
- 2 Go to **Measurement Settings** > **Conductivity Ash** > **ICUMSA Method**.
- 3 Use  $\ddot{\varphi}$  and  $\ddot{\Box}$  to select the right method and confirm with Read.
- 4 Go to **Cond. of Used Water** Water.
- 5 Enter the conductivity of used water digit by digit using the TPad and press **Read** to save.
- 6 Press  $\spadesuit$  to exit the measurement menu.
- 7 Press and hold  $\spadesuit$  to exit the setup menu.

#### **Note**

● Conductivity ash measurements are only possible in the temperature range from 15 °C to 25 °C. Otherwise, the warning message **...** appears.

# <span id="page-37-0"></span>**6.3 Endpoint type**

#### **Auto Endpoint**

With the automatic endpoint the meter defines the end of an individual reading depending on programmed stability criterion for the signal. This ensures an easy, quick and precise measurement.

- 1 Press  $\clubsuit$  to enter the setup menu.
- 2 Go to **DO** > **Endpoint Type**.
- 3 Select **Auto EP** and press **Read** to confirm.
- 4 Press and hold  $\leftrightarrow$  to exit the setup menu.

#### **Manual Endpoint**

In this mode, the user is required to stop the measurement reading manually.

- 1 Press  $⊉$  to enter the setup menu.
- 2 Go to **DO** > **Endpoint Type**.
- 3 Select **Manual EP** and press **Read** to confirm.
- 4 Press and hold  $\leftrightarrow$  to exit the setup menu.

#### **Timed Endpoint**

The measurement stops after the defined time, which can be set between 5 s and 3600 s.

- 1 Press  $\ddot{\varphi}$  to enter the setup menu.
- 2 Go to **DO** > **Endpoint Type**.
- 3 Select **Timed EP** and press **Read** to confirm.
- 4 Enter the measurement time digit by digit using the TPad keys and press **Read** to save.
- 5 Press and hold ♦ to exit the setup menu.

#### **6.4 Interval readings**

A reading is taken every time after a certain interval  $(1 - 2400 s)$  defined in the menu has elapsed. The measurement series stops according to the selected endpoint format or manually by pressing **Read**. When timedinterval reading is **On**, Int. appears on the screen.

#### **Example:**

To measure the conductivity every 30 s during 5 min, set the interval time to 30 s and the endpoint type to timed with a measurement time of 5 min.

- 1 Press  $\ddot{\bullet}$  to enter the setup menu.
- 2 Go to **DO** > **Interval Readings**.
- 3 Select **On** and press **Read** to confirm.
- 4 If interval readings has been enabled, enter the interval time digit by digit using the TPad keys.
- 5 Press **Read** save.
- 6 Press and hold  $\spadesuit$  to exit the setup menu.

# <span id="page-38-0"></span>**6.5 Temperature settings**

#### **Setting the temperature unit:**

You can set the temperature unit to **°C** or **°F**.

- 1 Press  $\ddot{\phi}$  to enter the setup menu.
- 2 Go to **DO** > **Temperature Settings** > **Temperature Unit**.
- 3 Select the temperature unit and press **Read** to save.
- 4 Press .
- 5 Press and hold  $\spadesuit$  to exit the setup menu.

# **6.6 Measurement limits**

You can define limits (max. and min.) for every kind of measurement:

● **DO Limit**

#### ● **Temperature Limit**

To set a measurement limit follow these steps:

- 1 Press  $\triangle$  to enter the setup menu.
- 2 Go to **DO** > **Measurement Limits**.
- 3 Choose the desired measurement type by using  $\ddot{\varphi}$  and  $\Box$  and press **Read** to confirm.
- 4 Select **Yes** to activate the limit and press **Read** to confirm.
- 5 Press **Read** to activate or deactivate the max. Limit.
- 6 Press **1** and then press **Read** to edit the max. limit value.
- 7 Change the max. limit value digit by digit using  $\Leftrightarrow$  and  $\Box$  and press **Read** to save.
- 8 Press  $\Box$  to switch to the min. limit.
- 9 Press **Read** to activate or deactivate the min. Limit.
- 10 Press  $\mathbb{D}$  and then press **Read** to edit the min. limit value.
- 11 Change the min. limit value digit by digit using  $\ddot{\varphi}$  and  $\Box$  and press **Read** to save.
- 12 Go to **Save** and press **Read** to save your settings.
- 13 Press  $\rightarrow$ .
- 14 Press and hold  $\leftrightarrow$  to exit the setup menu.

# <span id="page-39-0"></span>**7 IDs**

- 1 Press  $\ddot{\varphi}$  to enter the menu.
- 2 Go to **ID**.

#### **Menu structure**

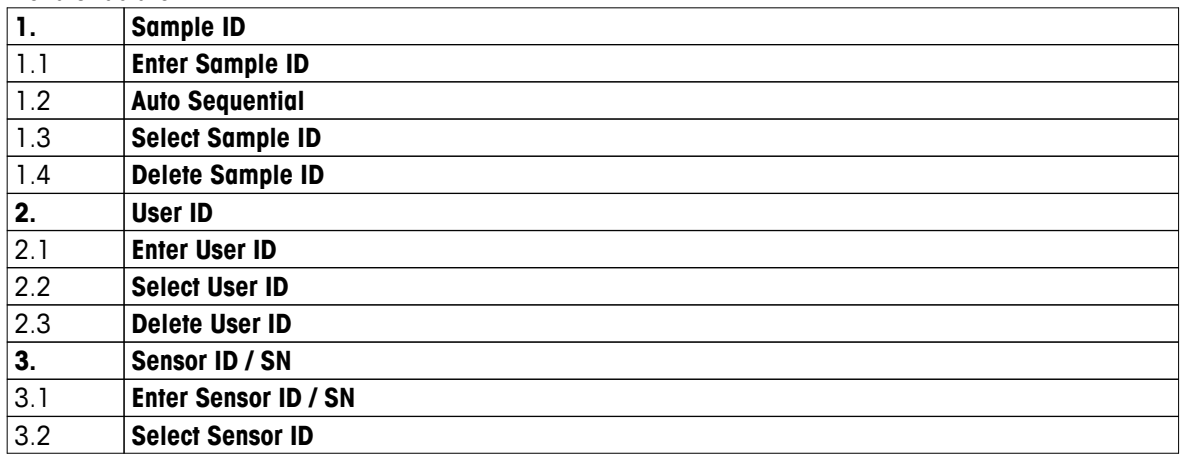

# **7.1 Sample ID**

1 Press  $\ddot{\phi}$  to enter the setup menu.

#### 2 Go to **ID Settings** > **Sample ID**.

Go to **Enter Sample ID** to enter a new sample ID. An alphanumeric sample ID with up to 12 characters can be entered.

#### **Auto sequential:**

#### 1. **Auto Sequential** = **On**

Using this setting will automatically increment the sample ID by 1 for each reading. If the last character of the sample ID is not a number, then the number 1 will be added to the sample ID with the second sample. This requires the sample ID to have less than 12 characters.

#### 2. **Auto Sequential** = **Off**

The sample ID is not incremented automatically.

To select a sample ID out of a list of already entered sample IDs, go to **Select Sample ID**. A maximum of 10 sample IDs are stored in memory and listed for selection. If the maximum of 10 has already been entered, either any sample ID is deleted manually or the oldest ID will automatically be overwritten by the new ID.

To delete an existing sample ID out of the list, go to **Delete Sample ID**. Choose the sample ID you want to delete and press **Read**.

# **7.2 User ID**

- 1 Press  $\clubsuit$  to enter the setup menu.
- 2 Go to **ID Settings** > **User ID**.

Select **Enter User ID** to enter a new user ID. An alphanumeric user ID with up to 12 characters can be entered.

To select a user ID out of the list, go to **Select User ID**. A maximum of 10 user IDs are stored in memory and listed for selection. If the maximum of 10 has already been entered, either a user ID is deleted manually or the oldest ID will automatically be overwritten by the new ID.

To delete an existing user ID out of the list, go to **Delete User ID**. Choose the user ID you want to delete and press **Read**.

# <span id="page-40-0"></span>**7.3 Sensor ID**

- 1 Press  $⊉$  to enter the setup menu.
- 2 Go to **ID Settings** > **Sensor ID / SN**.

Select **Enter Sensor ID / SN** to enter a new sensor ID and serial number (SN). An alphanumeric sensor ID and SN with up to 12 characters can be entered.

To select a sensor ID out of the list, go to **Select Sensor ID**. A maximum of 10 sensor IDs are stored in the memory and listed for selection. If the maximum of 10 has already been entered, the oldest ID will automatically be overwritten by the new ID.

#### **Note**

● To delete a sensor from the list, delete its calibration data, see section Calibration data (page [50](#page-49-0)).

# <span id="page-41-0"></span>**8 Sensor Calibration**

The following procedure only applies if a pre-defined or user-defined calibration standard is set. In case the cell constant has to be entered manually, a separate section is required:

- 1 Press **Cal**.
	- $\Rightarrow$  An input field appears to enter the cell constant.
- 2 Increase or decrease the cell constant value digit by digit using the TPad keys and press **Read** to confirm.

#### **Perform a sensor calibration:**

- $\blacktriangleright$ A sensor is connected to the instrument.
- The correct calibration standard is defined in the settings (see section Calibration settings (page [32](#page-31-0))).
- 1 Place the electrode in a calibration standard and press **Cal** to enter the calibration mode.
	- $\Rightarrow$   $\approx$  appears on the display.
- 2 Press **Read** to start the calibration.
	- Depending on the set endpoint format, the letter **A** (auto), **T** (timed) or **M** (manual) is blinking during the calibration.
	- $\Rightarrow$  When the endpoint is reached, the display freezes automatically. Independent on the set endpoint format, **Read** can be pressed to endpoint the calibration manually.
	- $\Rightarrow$  The calibration result is displayed.
- 3 Press **Read** to save the calibration data or press  $\sim$  to cancel.

#### **Note**

● The second point required for the conductivity calibration curve is permanently programmed in the meter and is 0 S/m for a specific resistivity moving toward infinity. To ensure the most accurate conductivity readings, verify the cell constant with a standard solution regularly and recalibrate if necessary.

# <span id="page-42-0"></span>**9 Sample Measurement**

# **9.1 Selecting a measurement unit**

With the S7 conductivity meter it is possible to measure the following parameters of a sample:

- Conductivity (µS/cm and mS/cm) The instrument will switch automatically to  $\mu S/m$  and mS/m depending on the measurement value (e.g. conductivity of ethanol according to the ABNT/ABR 10547 method).
- TDS (mg/L)
- Salinity (psu)
- Resistivity (Ohm.cm)
- Conductivity ash (%)

To change the measurement mode, press  $\Box$  as often as the desired appears.

# **9.2 Performing a conductivity measurement**

- An sensor is connected to the instrument.
- The sensor is calibrated.
- The following measurement settings are done:
	- Reference temperature
	- Temperature correction method
	- Conductivity unit
	- Endpoint type
	- Data storage mode and location
- 1 Press  $\bar{p}$  once or several times to switch between the measurement modes until a conductivity unit ( $\mu$ S/cm, mS/cm, µS/m, mS/m) is displayed.
- 2 Place the sensor into the sample and press **Read** to start the measurement.
	- The decimal point and depending on the endpoint format setting **A** (automatic), **T** (timed) or **M** (manual) are blinking during the measurement.
- 3 When the measurement has endpointed, the display freezes. Independent on the set endpoint format, **Read** can be pressed to endpoint the measurement manually.
	- $\Rightarrow$  The measurement result is displayed.
	- If Data Storage Mode is set to **Automatic Storage**, the complete measurement data is automatically transferred to the set storage destination.
- 4 If Data Storage Mode is set to **Manual Storage**, press **to** transfer the data to the set storage location.

#### **Information on the display:**

The following symbols appear on the display, depending on the endpoint setting.

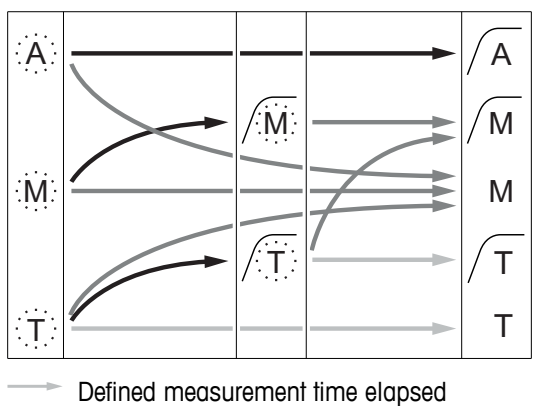

- User presses **Read**
- Signal becomes stable

Measurement stopped automatically, reading was stable Measurement stopped manually, reading was stable Measurement stopped manually, reading was not stable Measurement stopped after time, reading was stable Measurement stopped after time, reading was not stable

#### **See also**

● Measurement settings (page [35\)](#page-34-0)

# <span id="page-43-0"></span>**9.3 Performing a TDS measurement**

- A sensor is connected to the instrument.
- The sensor is calibrated.
- The following measurement settings are done:
	- Reference temperature
	- Temperature correction method
	- TDS factor
	- Endpoint type
	- Data storage mode and location
- 1 Press  $\Phi$  once or several times to switch between the measurement modes until the unit mg/L or g/L is displayed.
- 2 Place the sensor into the sample and press **Read** to start the measurement.
	- The decimal point and depending on the endpoint format setting **A** (automatic), **T** (timed) or **M** (manual) are blinking during the measurement.
- 3 When the measurement has endpointed, the display freezes. Independent on the set endpoint format, **Read** can be pressed to endpoint the measurement manually.
	- $\Rightarrow$  The measurement result is displayed.
	- If Data Storage Mode is set to **Automatic Storage**, the complete measurement data is automatically transferred to the set storage destination.
- 4 If Data Storage Mode is set to **Manual Storage**, press **to** transfer the data to the set storage location.

# **Information on the display:**

The following symbols appear on the display, depending on the endpoint setting.

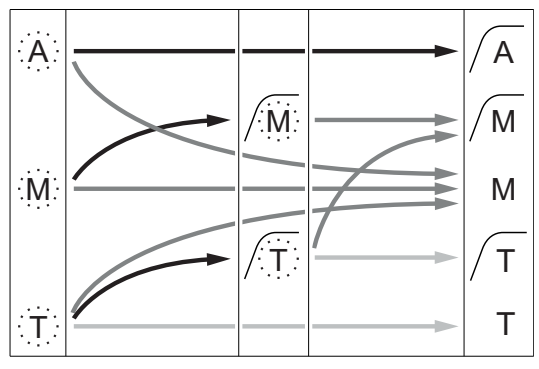

- Defined measurement time elapsed
- User presses **Read**
- Signal becomes stable

# **See also**

● Measurement settings (page [35\)](#page-34-0)

Measurement stopped automatically, reading was stable Measurement stopped manually, reading was stable Measurement stopped manually, reading was not stable Measurement stopped after time, reading was stable Measurement stopped after time,

reading was not stable

# <span id="page-44-0"></span>**9.4 Performing a salinity measurement**

- A sensor is connected to the instrument.
- The sensor is calibrated.
- The following measurement settings are done:
	- Endpoint type
	- Data storage mode and location
- 1 Press once or several times  $\mathbb D$  to switch between the measurement modes the unit psu is displayed.
- 2 Place the sensor into the sample and press **Read** to start the measurement.
	- The decimal point and depending on the endpoint format setting **A** (automatic), **T** (timed) or **M** (manual) are blinking during the measurement.
- 3 When the measurement has endpointed, the display freezes. Independent on the set endpoint format, **Read** can be pressed to endpoint the measurement manually.
	- $\Rightarrow$  The measurement result is displayed.
	- If Data Storage Mode is set to **Automatic Storage**, the complete measurement data is automatically transferred to the set storage destination.
- 4 If Data Storage Mode is set to **Manual Storage**, press **to** transfer the data to the set storage location.

#### **Information on the display:**

The following symbols appear on the display, depending on the endpoint setting.

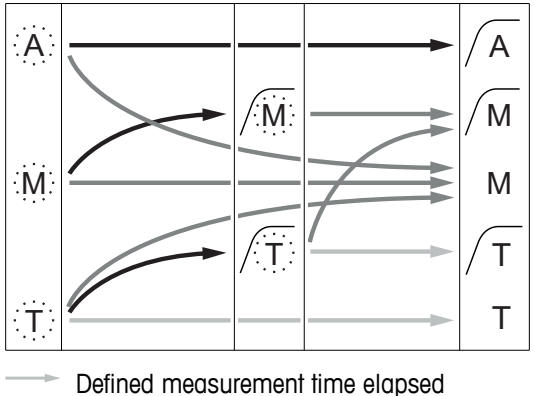

User presses **Read**

Signal becomes stable

Measurement stopped automatically, reading was stable Measurement stopped manually, reading was stable Measurement stopped manually, reading was not stable Measurement stopped after time, reading was stable Measurement stopped after time, reading was not stable

# <span id="page-45-0"></span>**9.5 Performing a resistivity measurement**

- A sensor is connected to the instrument.
- The sensor is calibrated.
- The following measurement settings are done:
	- Reference temperature
	- Temperature correction method
	- Endpoint type
	- Data storage mode and location
- 1 Press  $\Phi$  once or several times to switch between the measurement modes until a resistivity unit ( $\Omega$  cm, kΩ cm, MΩ cm) is displayed.
- 2 Place the sensor into the sample and press **Read** to start the measurement.
	- The decimal point and depending on the endpoint format setting **A** (automatic), **T** (timed) or **M** (manual) are blinking during the measurement.
- 3 When the measurement has endpointed, the display freezes. Independent on the set endpoint format, **Read** can be pressed to endpoint the measurement manually.
	- $\Rightarrow$  The measurement result is displayed.
	- If Data Storage Mode is set to **Automatic Storage**, the complete measurement data is automatically transferred to the set storage destination.
- 4 If Data Storage Mode is set to **Manual Storage**, press **to** transfer the data to the set storage location.

#### **Information on the display:**

The following symbols appear on the display, depending on the endpoint setting.

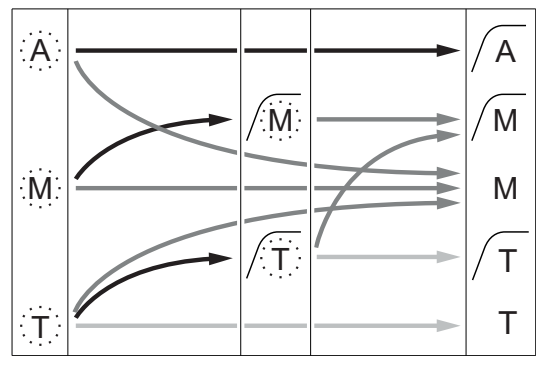

Defined measurement time elapsed

User presses **Read**

Signal becomes stable

Measurement stopped automatically, reading was stable Measurement stopped manually, reading was stable Measurement stopped manually,

reading was not stable

Measurement stopped after time, reading was stable

Measurement stopped after time, reading was not stable

# <span id="page-46-0"></span>**9.6 Performing a conductivity ash measurement**

- A sensor is connected to the instrument.
- The sensor is calibrated.
- The following measurement settings are done:
	- ICUMSA method
	- Conductivtiy of used water
	- Endpoint type
	- Data storage mode and location
- 1 Prepare the sugar sample according to the selected ICUMSA method (see appendix).
- 2 Press  $\Phi$  once or several times to switch between the measurement modes until the unit % is displayed.
- 3 Place the sensor into the sample and press **Read** to start the measurement.
	- The decimal point and depending on the endpoint format setting **A** (automatic), **T** (timed) or **M** (manual) are blinking during the measurement.
- 4 When the measurement has endpointed, the display freezes. Independent on the set endpoint format, **Read** can be pressed to endpoint the measurement manually.
	- $\Rightarrow$  The measurement result is displayed.
	- If Data Storage Mode is set to **Automatic Storage**, the complete measurement data is automatically transferred to the set storage destination.
- 5 If Data Storage Mode is set to **Manual Storage**, press  $\blacktriangleright$  to transfer the data to the set storage location.

#### **Note**

● According to ICUMSA conductivity ash measurements must be performed in a temperature range of 15 to 25 °C. If this requirement is not met, an error message is displayed.

#### **Information on the display:**

The following symbols appear on the display, depending on the endpoint setting.

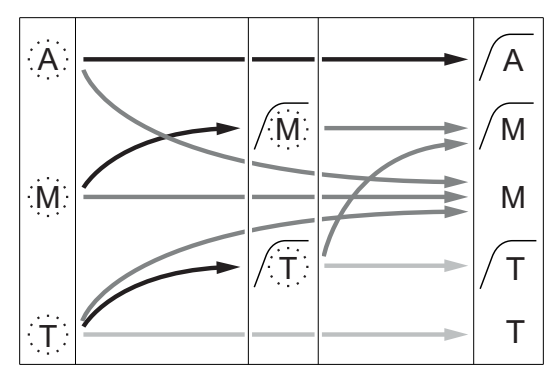

- Defined measurement time elapsed
- User presses **Read**
- Signal becomes stable

Measurement stopped automatically, reading was stable

Measurement stopped manually, reading was stable

Measurement stopped manually, reading was not stable

Measurement stopped after time, reading was stable

Measurement stopped after time, reading was not stable

# <span id="page-47-0"></span>**9.7 Performing a measurement with interval reading**

- A sensor is connected to the instrument.
- $\blacktriangleright$ The sensor is calibrated.
- $\ddot{\phantom{1}}$ Measurement settings were done (see previous chapters).
- Timed interval reading is enabled (see chapter Interval readings (page [38](#page-37-0))).  $\blacktriangleright$
- 1 Press  $\Phi$  once or several times to switch between the measurement modes until the desired unit is displayed.
- 2 Place the sensor into the sample and press **Read** to start the measurement.
- 3 Press  $\bar{D}$  once or several times to switch between the measurement modes until the unit mg/L or g/L is displayed.
- 4 Place the sensor into the sample and press **Read** to start the measurement.
	- The decimal point and depending on the endpoint format setting **A** (automatic), **T** (timed) or **M** (manual) are blinking during the measurement.
	- $\Rightarrow$  After every defined time interval the result is automatically sent to the set data storage destination. This happens even if Data Storage Mode is set to Manual.
- 5 When the measurement has endpointed, the display freezes. The last measurement result is displayed.

# <span id="page-48-0"></span>**10 Data Management**

## **10.1 Data menu structure**

Press  $\leftrightarrow$  to enter and also to exit the setup menu.

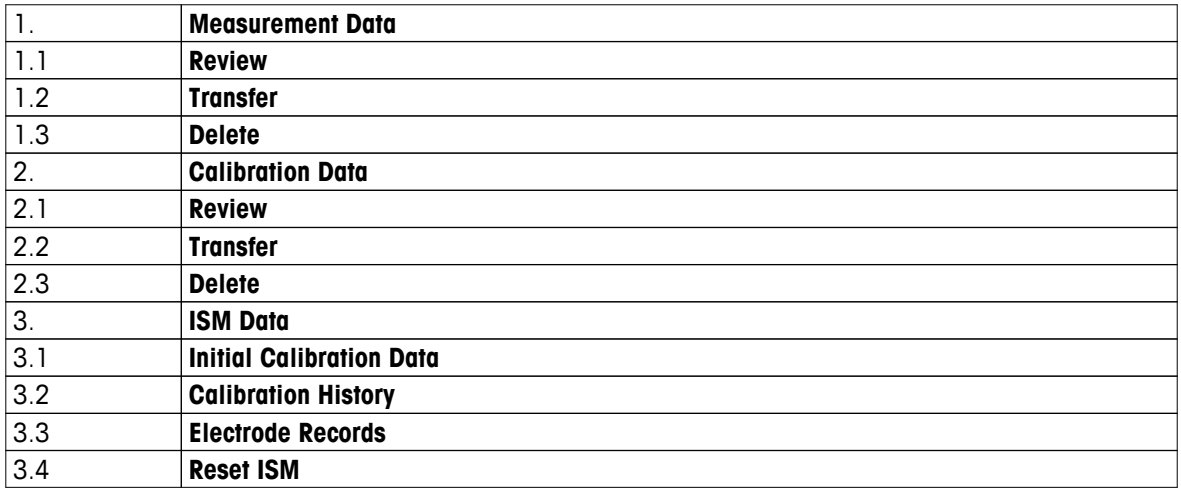

## **10.2 Measurement data**

#### **Review > All**

#### **Transfer > All**

#### **Delete > All:**

All stored measurement data can be reviewed, transferred or deleted. The most recent data saved appears on the display.

#### **Review > Partial Transfer > Partial Delete > Partial:**

Partially selected measurement data can be reviewed, transferred or deleted. The measurement data can be filtered according to 4 criteria.

- Date/Time
- Sample ID
- Measurement mode
- Memory number

#### **Note**

● When filtering by date/time, the date must always be entered. If the time 00:00 is used, all results from the whole day are showed/transferred/deleted. Otherwise only the results exactly at the given date and time are affected.

#### **Delete > All After Transfer:**

All stored measurement data can be transferred to a PC with software LabX®direct. The measurement data will be deleted automatically after transfer.

# <span id="page-49-0"></span>**10.3 Calibration data**

#### **Review:**

The stored calibration data of the selected sensor can be reviewed.

#### **Transfer:**

All stored calibration data of the selected sensor can be transferred to a PC with software LabX®direct.

#### **Delete:**

The calibration data of the selected sensor is deleted. As the same time the sensor ID is deleted from the sensor ID list.

#### **Note**

● It is not possible to delete the active sensor. Choose a different one from the sensor ID list first.

# **10.4 ISM data**

Seven2Go meters incorporate Intelligent Sensor Management (ISM®) technology. This ingenious functionality provides extra security, safety and eliminates mistakes. The most important features are:

#### **Extra security!**

- After connecting the ISM® sensor, the sensor is automatically recognized and the sensor ID and serial number are transferred from the sensor chip to the meter. The data is also printed on the GLP printout.
- After calibration of the ISM<sup>®</sup> sensor, the calibration data is automatically stored from the meter to the sensor chip. The most recent data is always stored where it should be – on the sensor chip!

#### **Extra safety!**

After connecting the ISM® sensor, the five most recent calibrations are transferred to the meter. These can be reviewed to see the development of the sensor over time. This information provides an indication if the sensor should be cleaned or renewed.

#### **Eliminate mistakes!**

After connecting an ISM® sensor, the last set of calibration data is automatically used for measurements.

Additional features are described below.

In the ISM data menu you have the following submenus:

#### **Initial calibration data**

When an ISM<sup>®</sup> sensor is connected, the initial calibration data in the sensor can be reviewed or transferred. The following data is included:

- Response time
- Temperature tolerance
- Cell constant
- Cell constant tolerance
- Type (and name) of electrode (for example, InLab Expert Pro ISM)
- Serial number (SN) and ordering (ME) number
- Production date

#### **Calibration history**

The last 5 calibrations data stored in ISM<sup>®</sup> sensor including current calibration can be reviewed or transferred.

#### **Electrode Records**

Beside the inital electrode name and serial number, the maximum temperature the sensor measured and the date when this happened can be reviewed.

#### **Reset ISM**®

The calibration history in this menu can be deleted. This menu is protected by a deletion PIN. Upon delivery, the PIN for deletion is set to 000000. Change the PIN to prevent unauthorized access.

# <span id="page-50-0"></span>**10.5 Data export to PC**

It is possible to transfer either all data or a user-defined set of data from the memory to a PC by using LabX®direct. The settings between the instrument and PC are adjusted automatically because USB connection is plug-and-play.

The following section describes how to proceed with the different configurations.

#### **Data transfer from the meter to LabX®direct**

- 1 Connect the instrument via USB-B to the PC.
	- $\Rightarrow$   $\blacksquare$  appears on the display.
- 2 Press  $⊉$  to enter the setup menu.
- 3 Go to > **Data Storage** > **Storage Destination** and select **LabX Direct**.
- 4 Press  $\spadesuit$  for 3 s to leave the setup menu.
- 5 Open the software **LabX®direct pH** and select the correct instrument.
- 6 Press  $\leftrightarrow$  to enter the data menu.
- 7 Go to **Measurement Data** > **Transfer** and select the data you want to transfer.
- $\Rightarrow$  The transfer starts automatically after the data content is selected.

# <span id="page-51-0"></span>**11 Maintenance**

# **11.1 Software update**

A software update can only be done by an authorized METTLER TOLEDO Service agent!

# **11.2 Repair of the instrument**

Seven2Go meters can be repaired. Please ask the METTLER TOLEDO Service department for more information.

# **11.3 Disposal**

In conformance with the European Directive 2002/96/EC on Waste Electrical and Electronic Equipment (WEEE) this device may not be disposed of in domestic waste. This also applies to countries outside the EU, per their specific requirements.

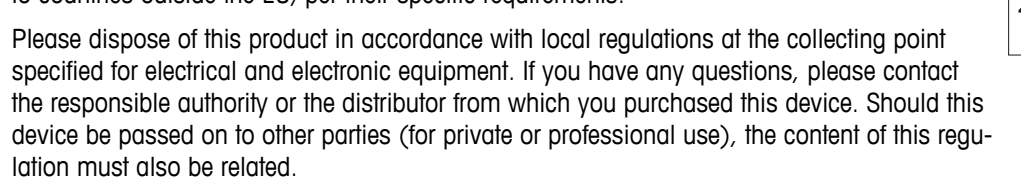

Thank you for your contribution to environmental protection.

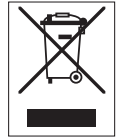

# <span id="page-52-0"></span>**12 Product Portfolio**

# **12.1 Meter and kit versions**

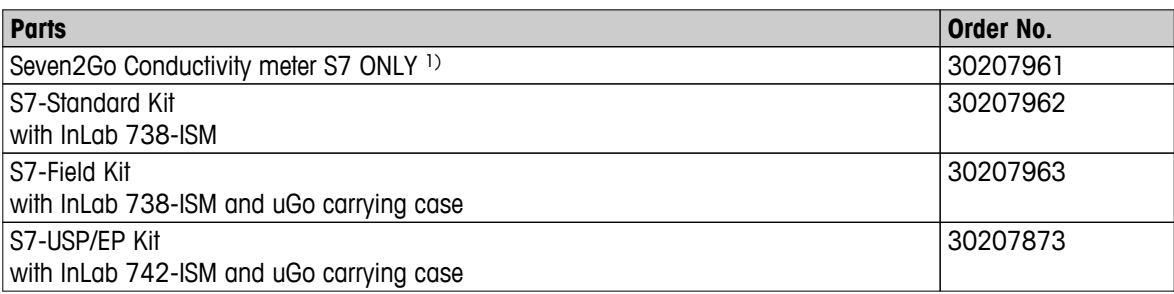

# 1) **Including:**

- 1 x CD with operating instructions
- 1 x QuickGuide
- 1 x Declaration of conformity
- 1 x Test certificate
- 1 x Wrist strap
- 1 x Electrode assembly
- 1 x Micro-USB to USB-A cable
- 1 x Meter base
- 1 x LabX direct CD
- 1 x Set of conductivity standards

# <span id="page-53-0"></span>**12.2 Accessories**

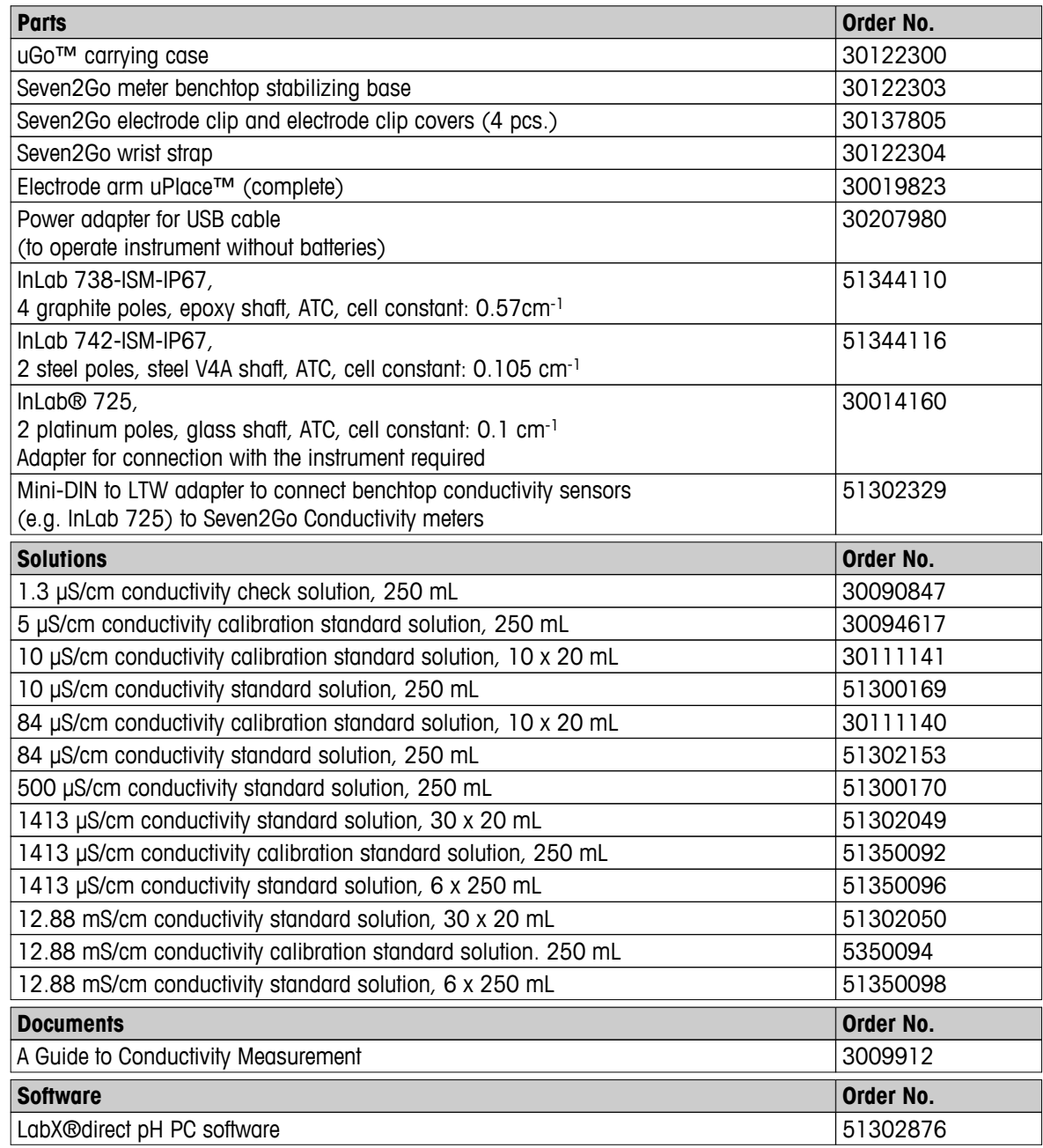

# <span id="page-54-0"></span>**13 Technical Data**

#### **General**

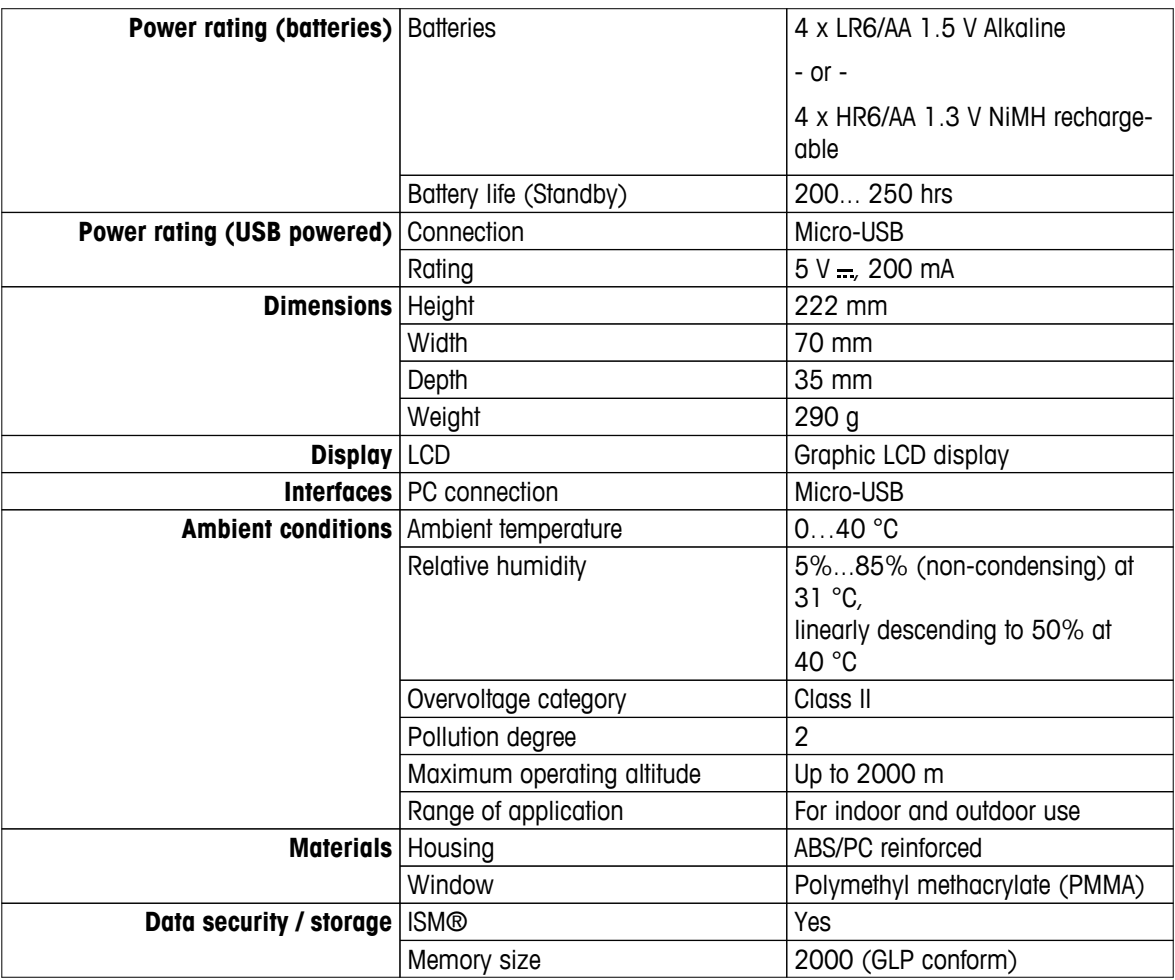

#### **Measurement**

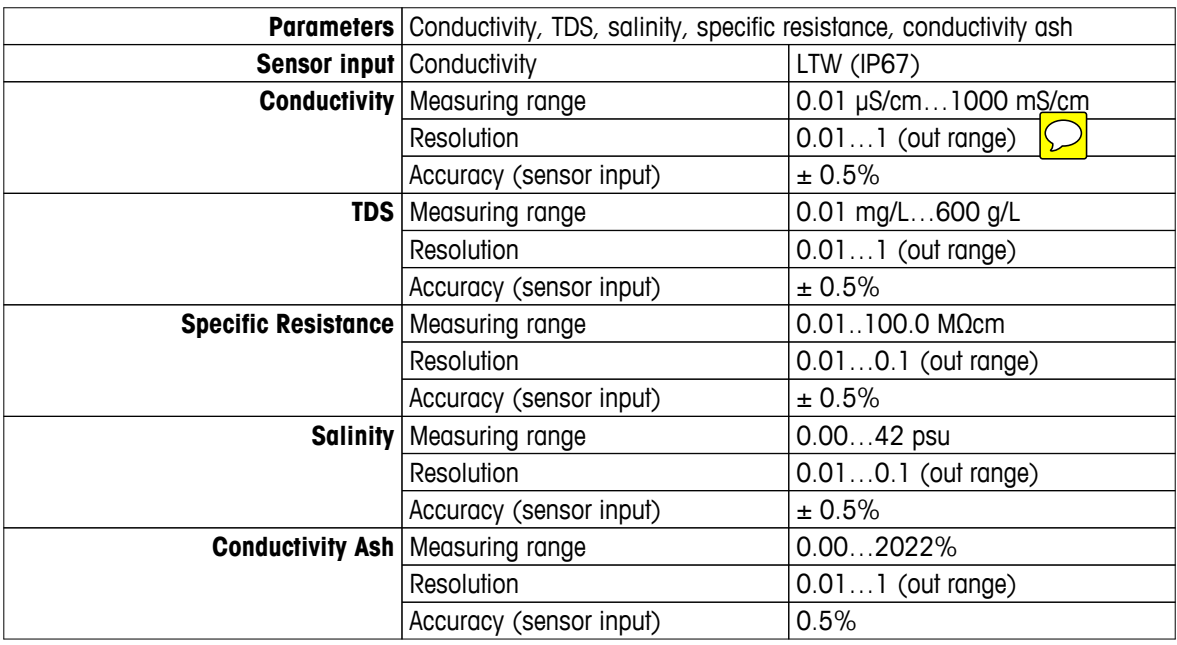

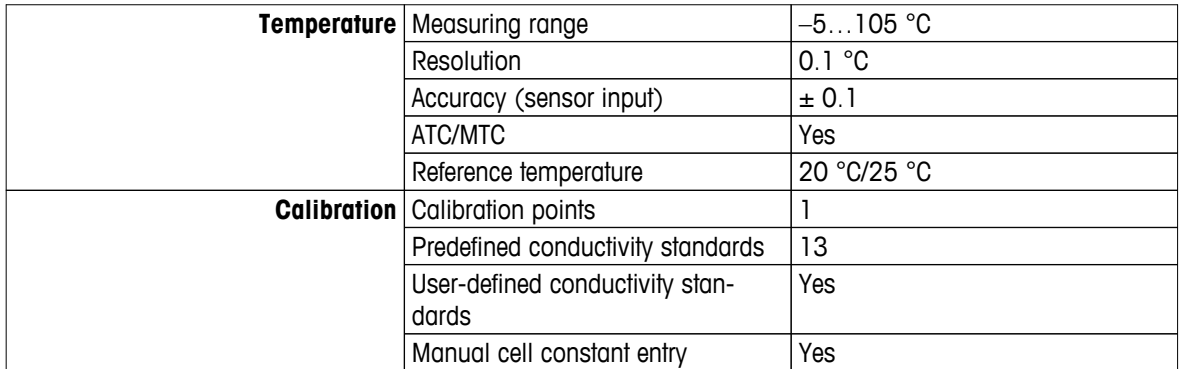

# <span id="page-56-0"></span>**14 Appendix**

# **14.1 Conductivity standards**

#### **International (Ref. 25°C)**

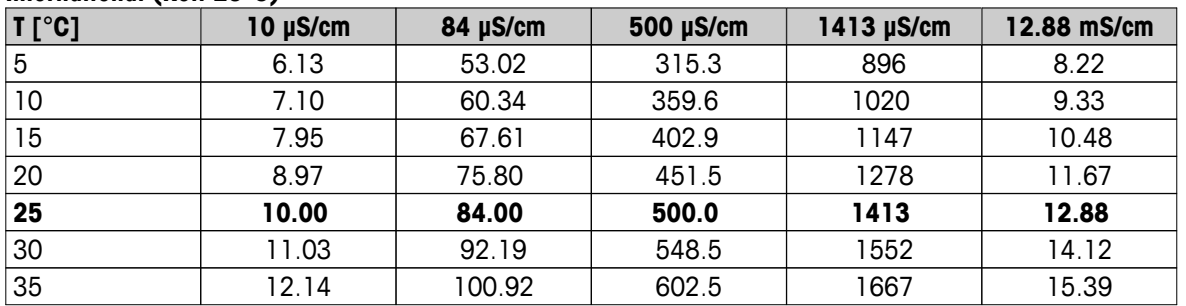

#### **Chinese Standards (Ref. 25°C)**

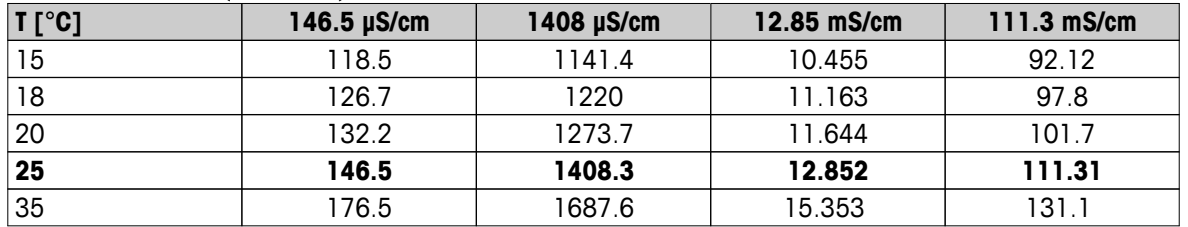

#### **Japanese Standards (Ref. 20°C)**

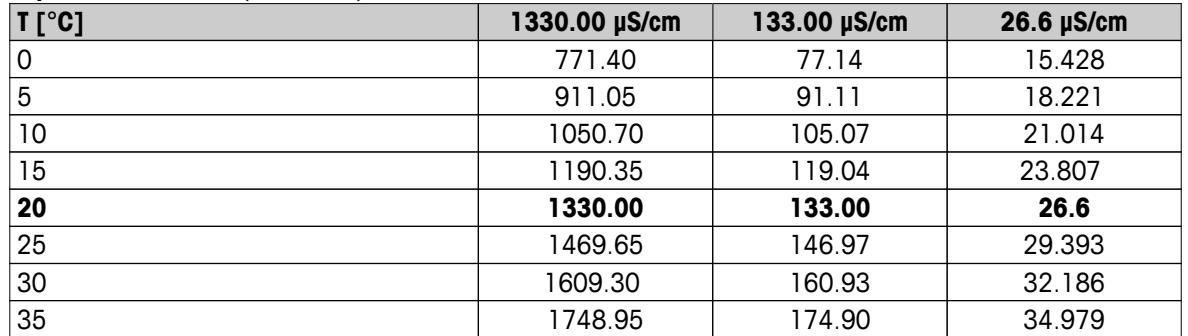

#### **Saturated NaCl (Ref. 25°C)**

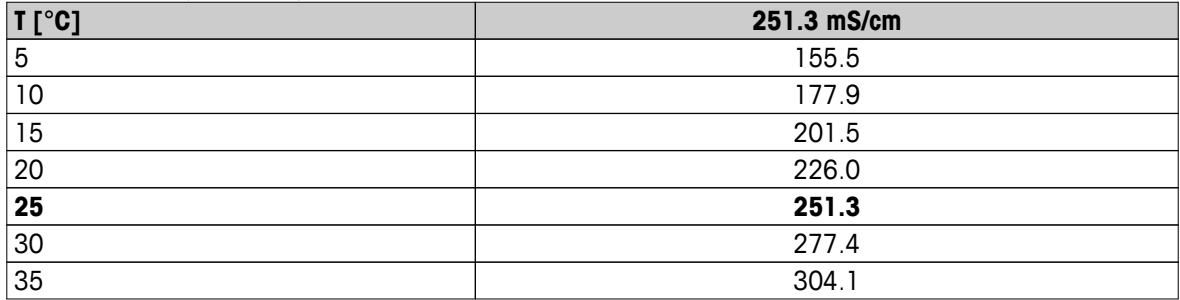

# <span id="page-57-0"></span>**14.2 Temperature correction factors**

**Temperature correction factors f<sup>25</sup> for non-linear conductivity correction**

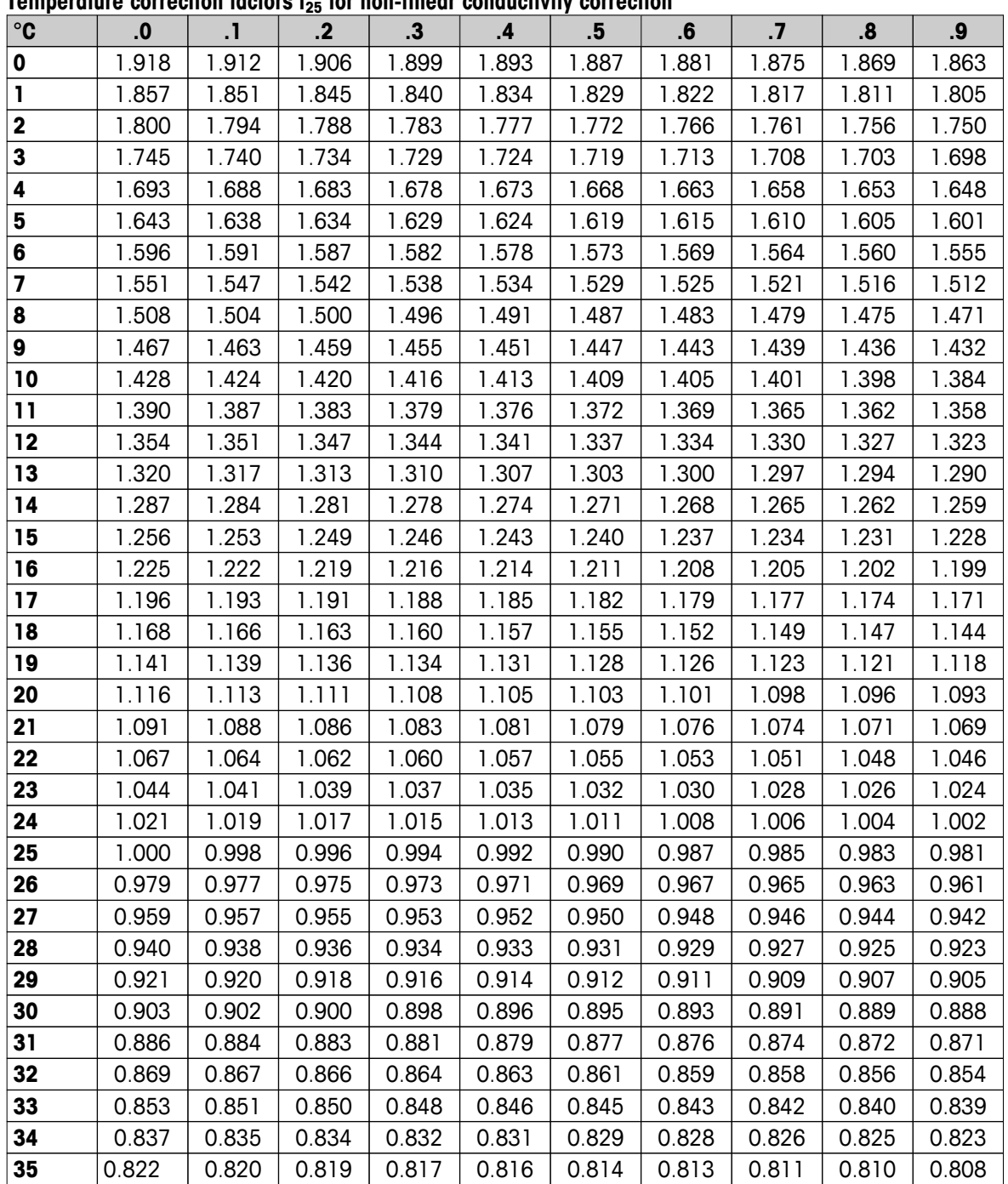

# <span id="page-58-0"></span>**14.3 Temperature coefficients (alpha-values)**

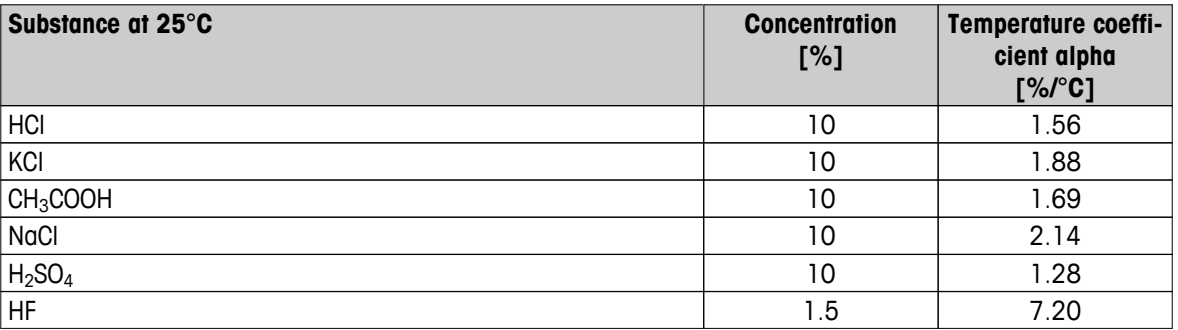

**-coefficients of conductivity standards for a calculation to reference temperature 25 °C**

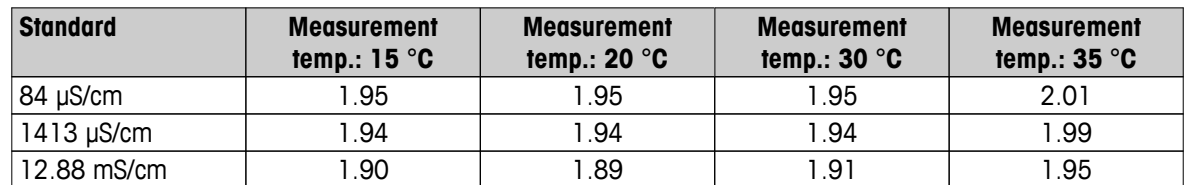

# **14.4 Practical salinity scale (UNESCO 1978)**

The salinity is calculated according to the official definition of UNESCO 1978. Therefore the salinity Spsu of a sample in psu (practical salinity unit) at standard atmospheric pressure is calculated as follows:

$$
S = \sum_{j=0}^{5} q_j R_{\tau}^{j/2} - \frac{(T-15)}{1+k(T-15)} \sum_{j=0}^{5} b_j R_{\tau}^{j/2}
$$

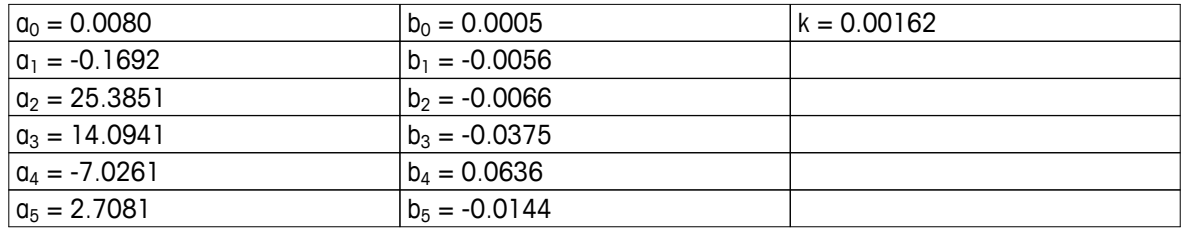

$$
R_{T} = \frac{R_{\text{sample}}(T)}{R_{\text{KCl}}(T)}
$$

(32.4356 g KCl per 1000 g of solution)

# **14.5 Conductivity to TDS conversion factors**

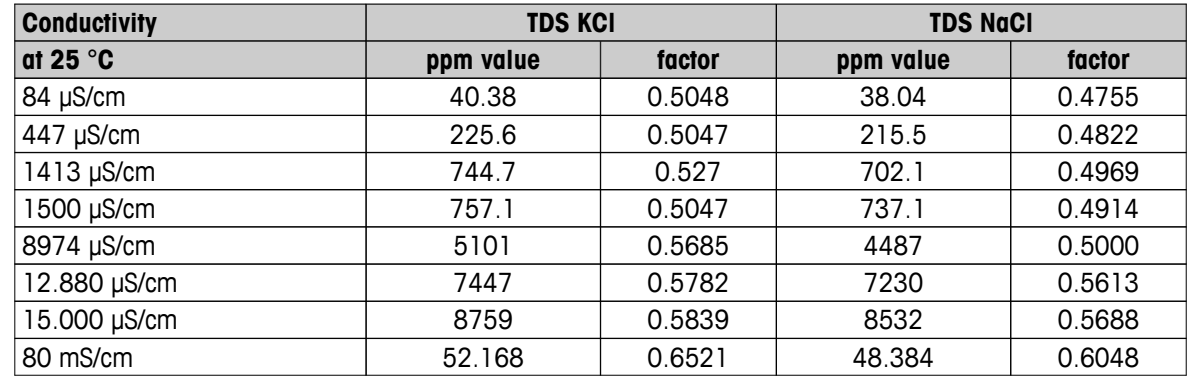

# <span id="page-59-0"></span>**14.6 USP/EP tables**

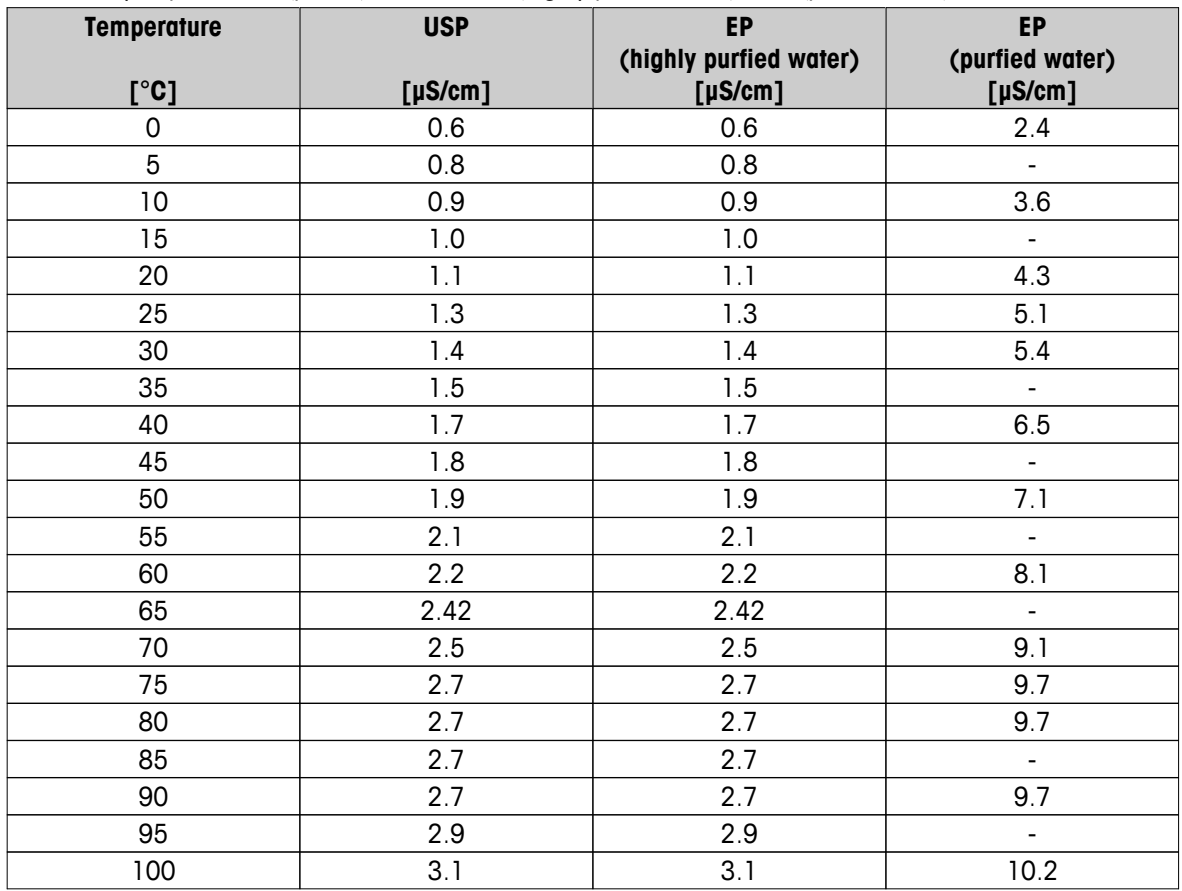

Conductivity requirements (µS/cm) for USP / EP (highly purfied water) / EP (purfied water)

# **14.7 Conductivity ash methods**

The meter can measure the conductivity ash (%) according to the two ICUMSA methods:

# **14.7.1 Refined sugar (28 g/100 g solution) ICUMSA GS2/3-17**

The formula that the instrument uses is:

 $% (m/m) = 0,0006x$  ((C1/(1+0,026x(T-20))) – 0,35x(C2/(1+0,026x(T-20))) xK)

- **C1** = conductivity of the sugar solution in  $\mu$ S/cm with cell constant = 1 cm<sup>-1</sup>
- $C2$  = conductivity of the water used in  $\mu$ S/cm to prepare the sugar solution with cell constant = 1 cm<sup>-1</sup>
- $T =$  temperature in  $^{\circ}$ C between 15 $^{\circ}$ C and 25 $^{\circ}$ C
- $K =$  cell constant

# **14.7.2 Raw sugar or melasses (5 g / 100 mL solution) ICUMSA GS 1/3/4/7/8-13**

The formula that the instrument uses is:

 $*(m/V)=0$ ,0018x((C1/(1+0,023x(T-20))-C2/(1+0,023x(T-20)))xK)

- **C1** = conductivity of the sugar solution in  $\mu$ S/cm with cell constant = 1 cm<sup>-1</sup>
- $C2$  = conductivity of the water used to prepare the sugar solution in  $\mu$ S/cm with cell constant = 1 cm<sup>-1</sup>
- $T =$  temperature in  $^{\circ}$ C between 15 $^{\circ}$ C and 25 $^{\circ}$ C
- $K =$  cell constant of the used sensor

# To protect your product's future:

METTLER TOLEDO Service assures the quality, measuring accuracy and preservation of value of this product for years to come.

Please request full details about our attractive terms of service.

**www.mt.com/ph**

For more information

**Mettler-Toledo AG, Analytical** CH-8603 Schwerzenbach, Switzerland Tel. +41 (0)44 806 77 11 Fax +41 (0)44 806 73 50 www.mt.com

Subject to technical changes. © Mettler-Toledo AG 08/2014 30219677A

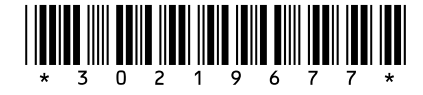